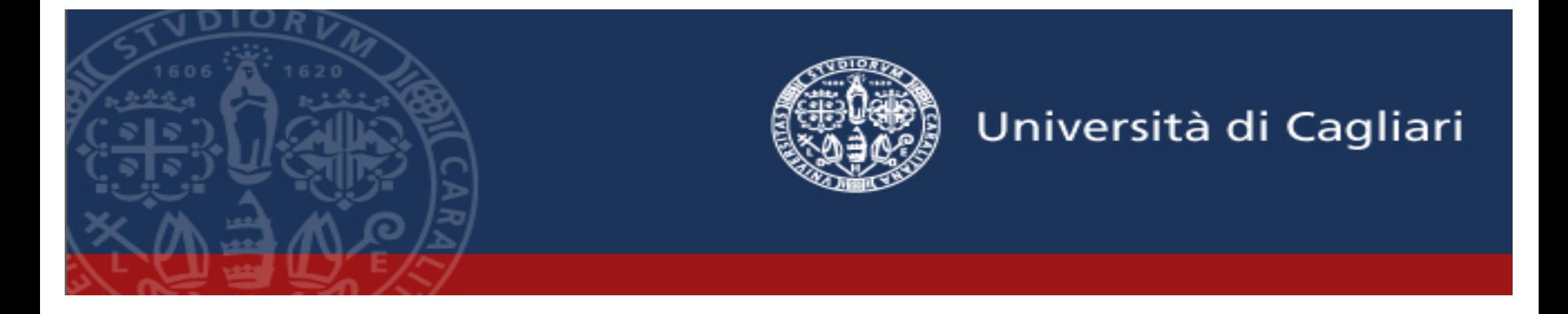

# **Lauree Telematiche**

**Manuale operativo per lo svolgimento delle sedute di laurea in modalità telematica per RA, docenti e le segreterie di Presidenza di Facoltà**

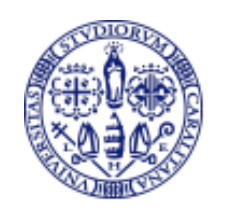

#### **Premessa e requisiti**

La **piattaforma** per lo svolgimento delle lauree in modalità telematica è **Microsoft Teams**.

Teams è incluso nel pacchetto Office 365, in dotazione ai docenti e agli studenti dell'ateneo.

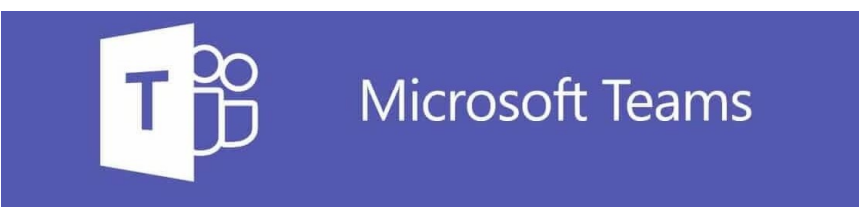

**Responsabile Amministrativo** (RA), **docenti** e **studenti** avranno bisogno di:

- § **PC (fisso o portatile)** con **connessione Internet** (**non** sarà possibile utilizzare un tablet o uno smartphone)
- § **Webcam, microfono e altoparlanti** (incorporati o esterni)

**Sistemi operativi supportati**: Windows 7 e vers. succ. (32 bit e 64 bit), macOS X 10.10 e versioni successive

**Sistemi operativi mobili supportati**: Android 4.4 e versioni successive, iOS 10 e versioni successive (solo da spettatori, non per RA, studenti o docenti)

**Web browser supportati**: Chrome (ultime 3 versioni), Microsoft Edge RS2 e versioni successive, Firefox (ultime 3 versioni), Internet Explorer 11, Safari (solo da spettatori, non per RA, studenti o docenti)

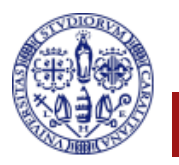

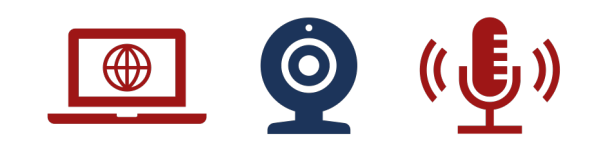

# **Premessa e requisiti (2)**

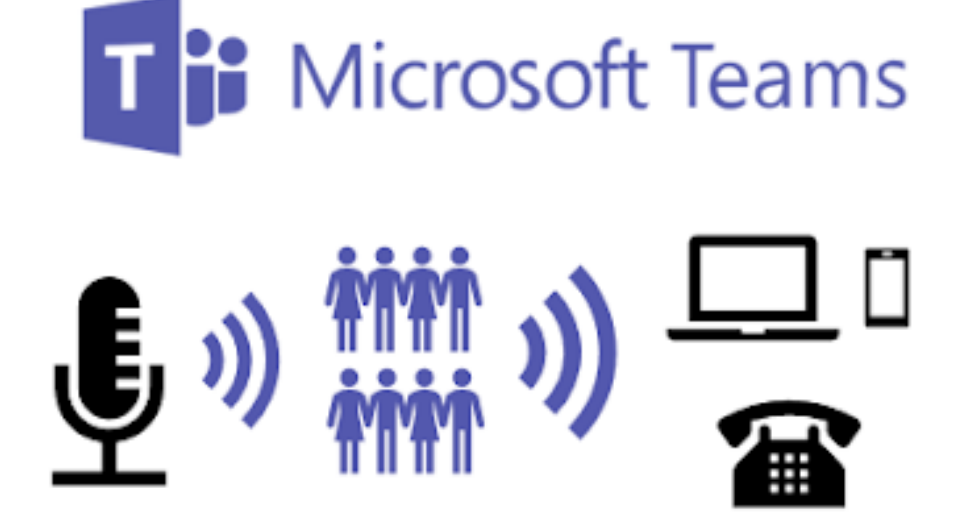

Lo svolgimento della lauree in forma telematica avverrà tramite lo strumento degli **Eventi Live** disponibile su **Microsoft Teams**.

Tramite la modalità dell'evento Live la sessione di laurea può essere **trasmessa in streaming** per consentire la visione a parenti e amici dei laureandi.

Solo **docenti e laureandi** potranno partecipare con **audio e video**, il pubblico non avrà alcuna possibilità di interazione.

Per partecipare alla sessione come pubblico è richiesto solo un dispositivo, di qualsiasi genere, con **connessione internet** e un **browser**.

Il pubblico viene invitato tramite un **link internet**, dunque non è richiesta da parte del **RA** alcuna gestione speciale degli invitati.

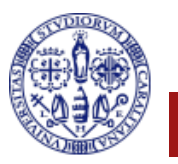

## **Gestione di una sessione di laurea telematica**

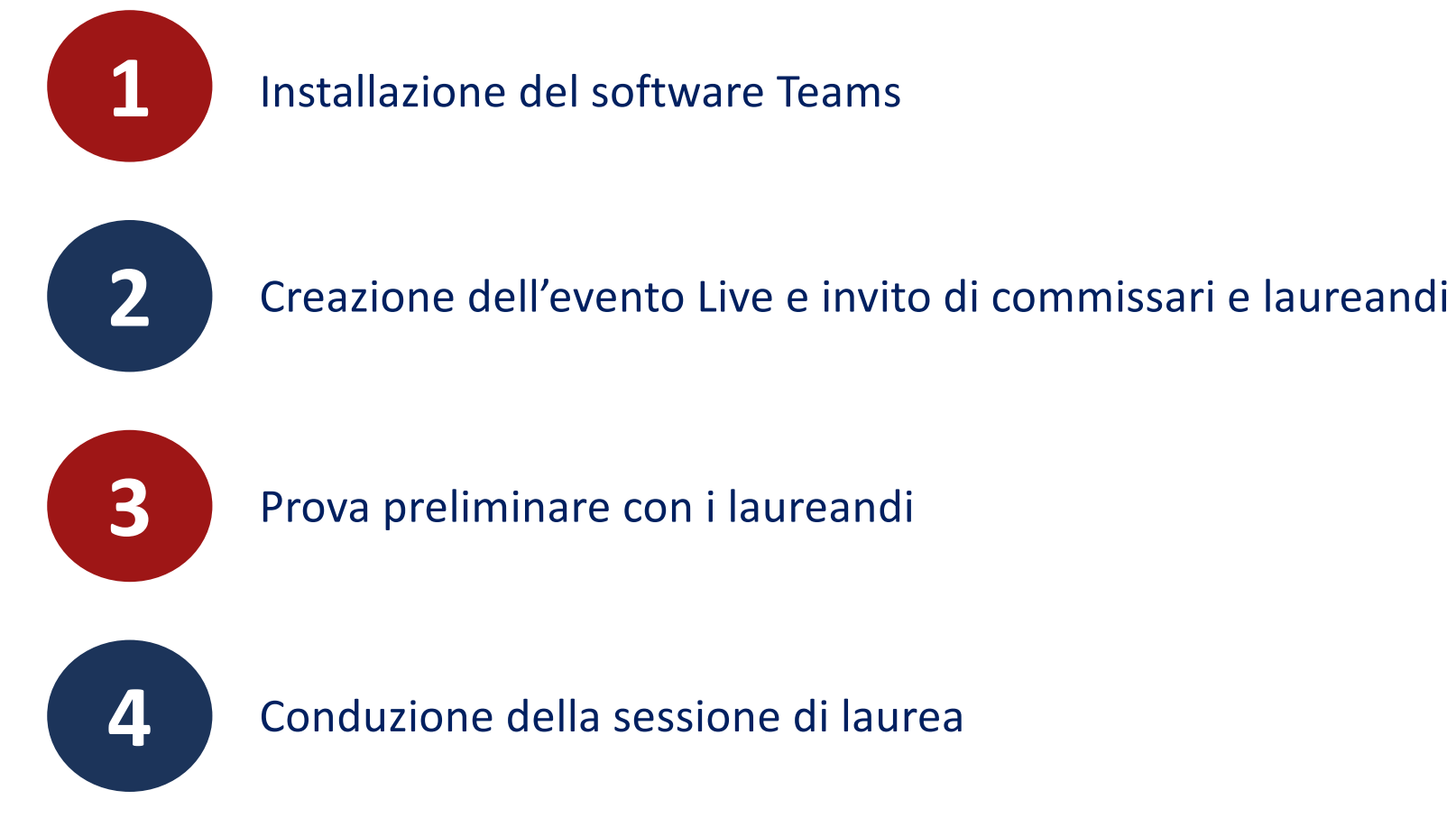

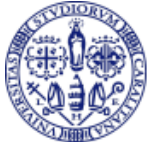

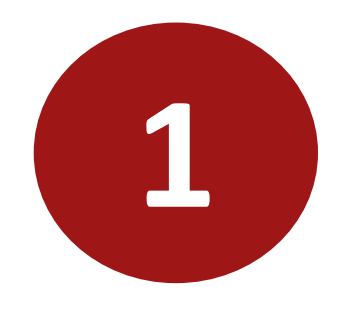

# **Installazione del software Teams**

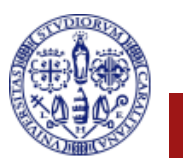

# **Installazione di Teams**

#### Da un qualunque browser accedere al sito: **teams.microsoft.com**

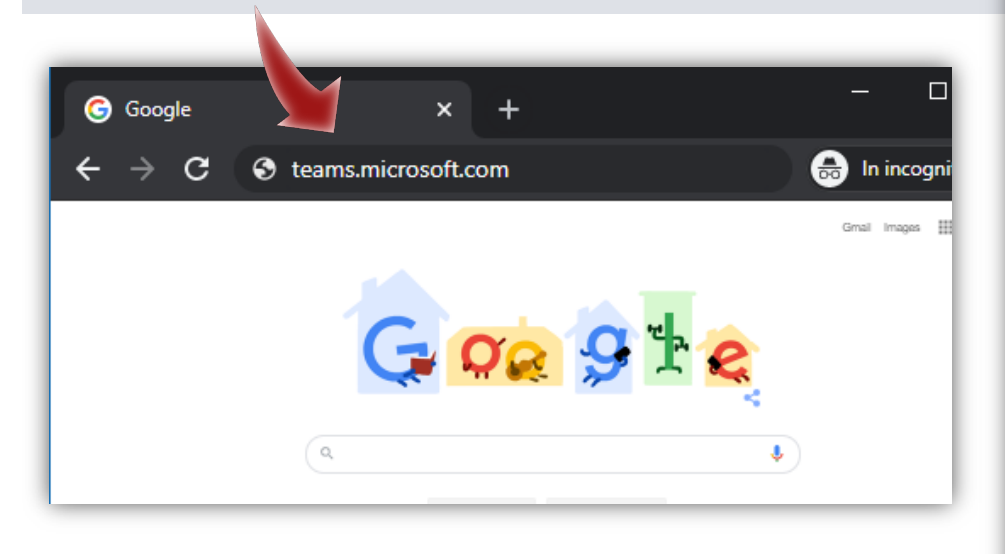

Inserire, quando richiesto, lo username utilizzato su **u-gov** o **esse3** nella forma:

**username@unica.it** o **username@studenti.unica.it**

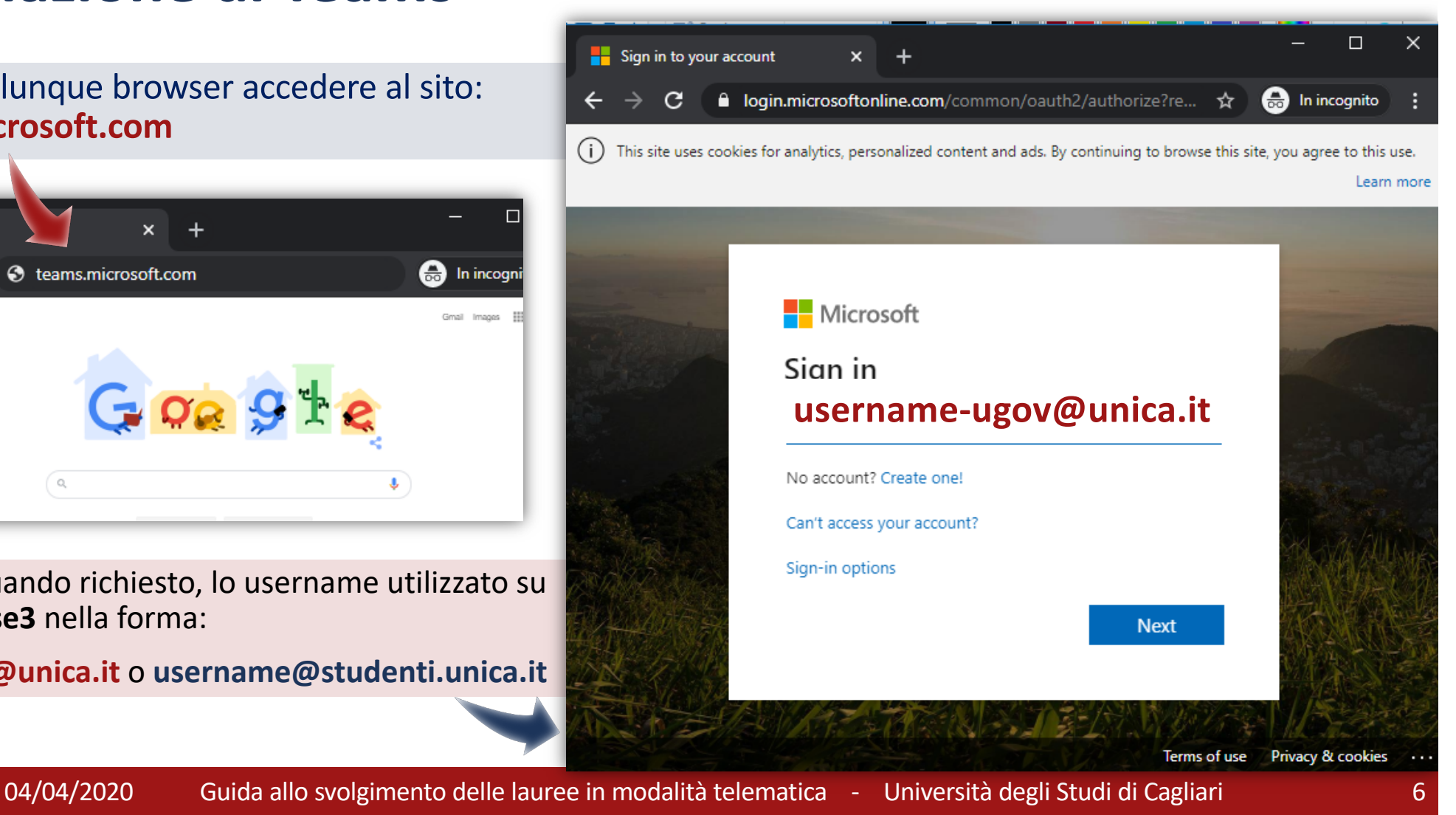

# **Installazione di Teams (2)**

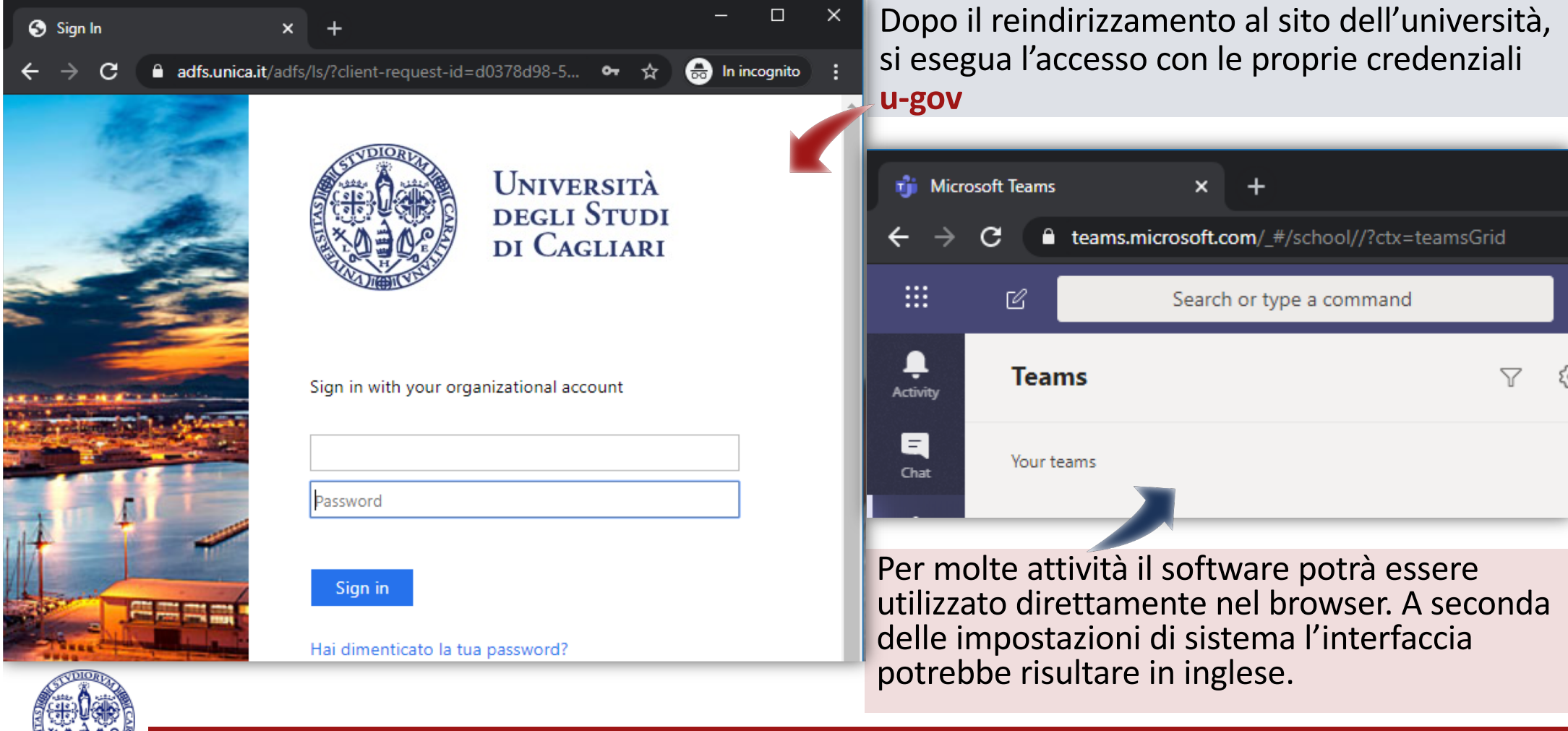

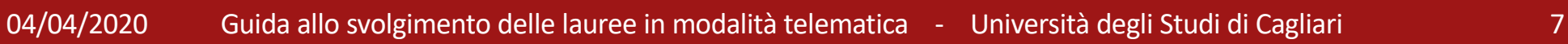

# **Installazione di Teams (3)**

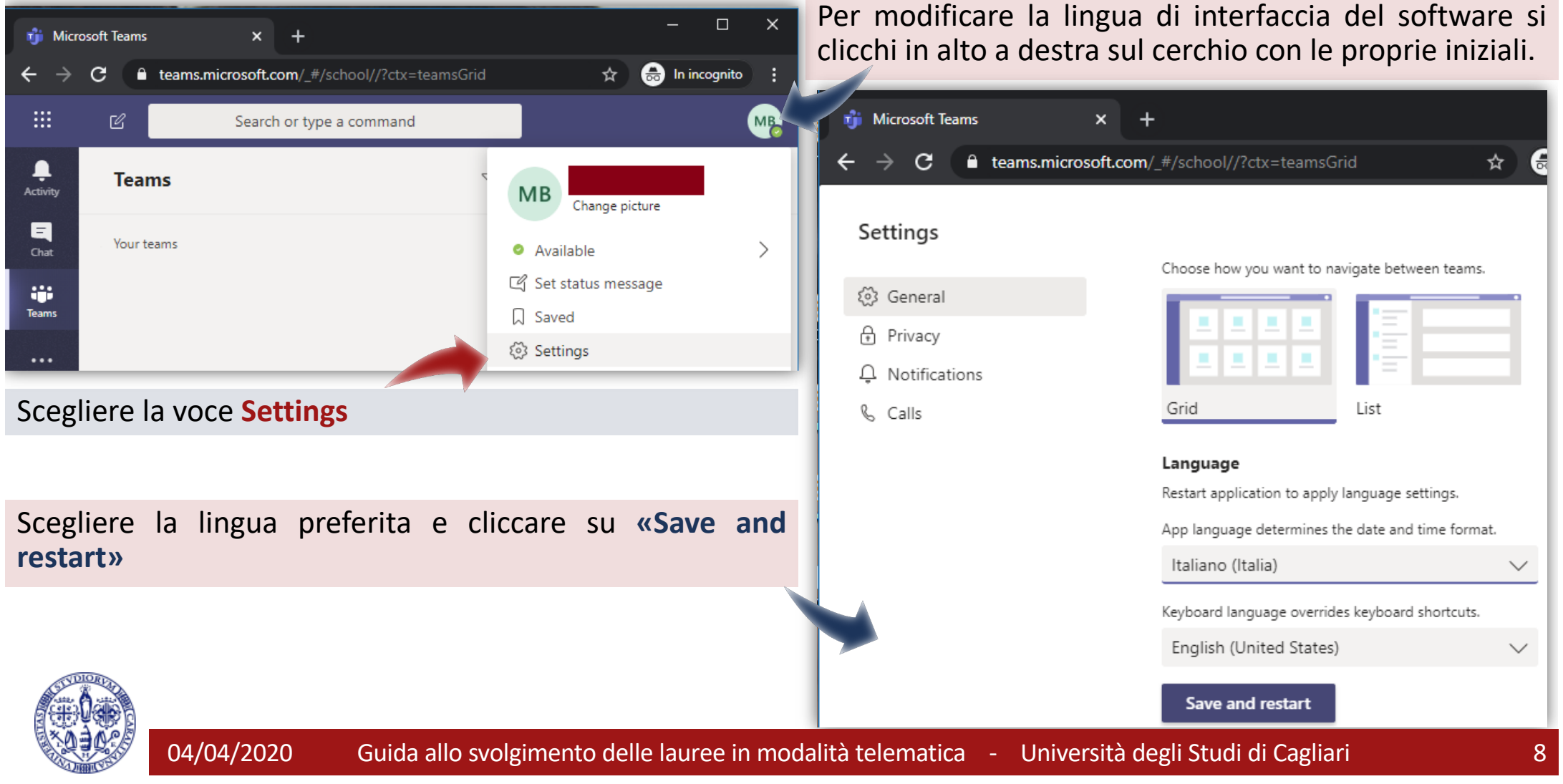

#### **Installazione di Teams (4)**

Molte attività su Teams possono svolgersi direttamente nel browser.

La partecipazione alla seduta di laurea in qualsiasi ruolo (tranne che come pubblico) richiede, però, obbligatoriamente l'installazione della **app**.

Per installare la **app** cliccare sull'icona in basso a sinistra e seguire le istruzioni.

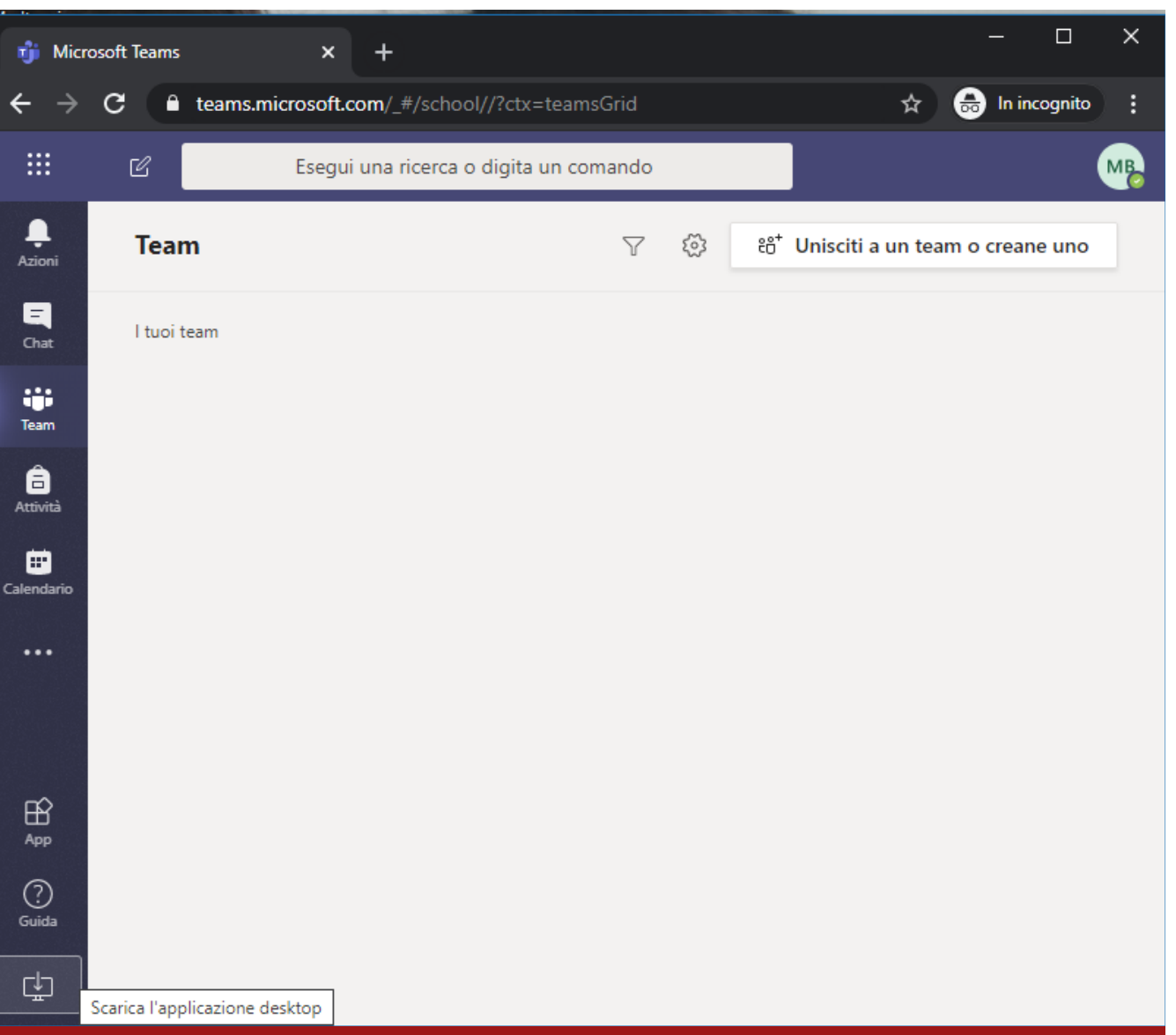

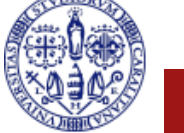

# **Installazione di Teams (5)**

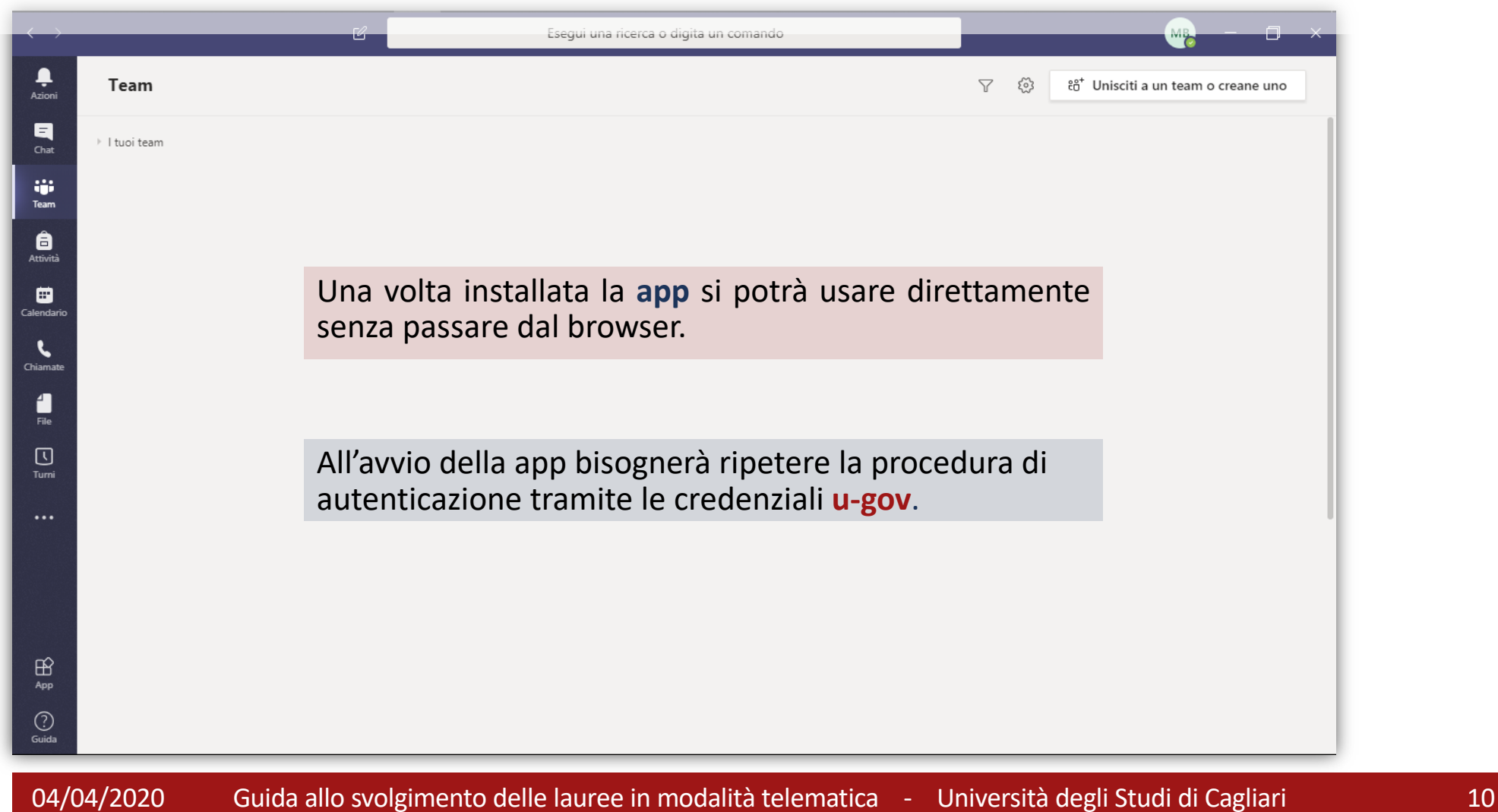

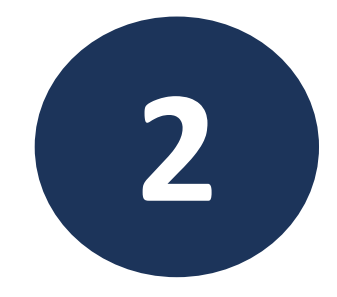

# **Creazione dell'evento Live e invito di commissari e laureandi**

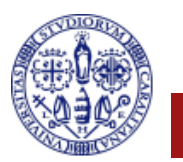

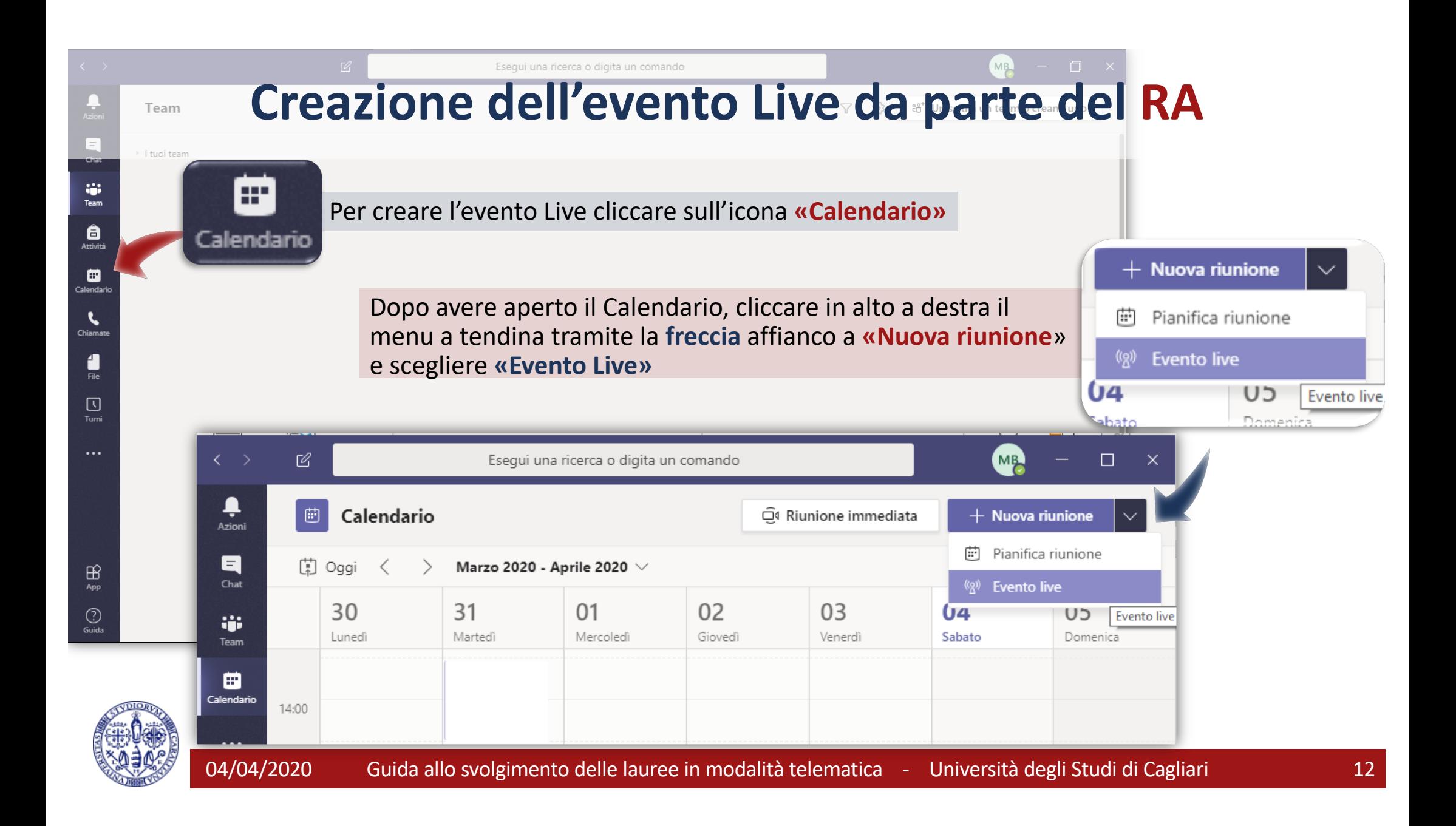

## **Creazione dell'evento Live – Quadro 1**

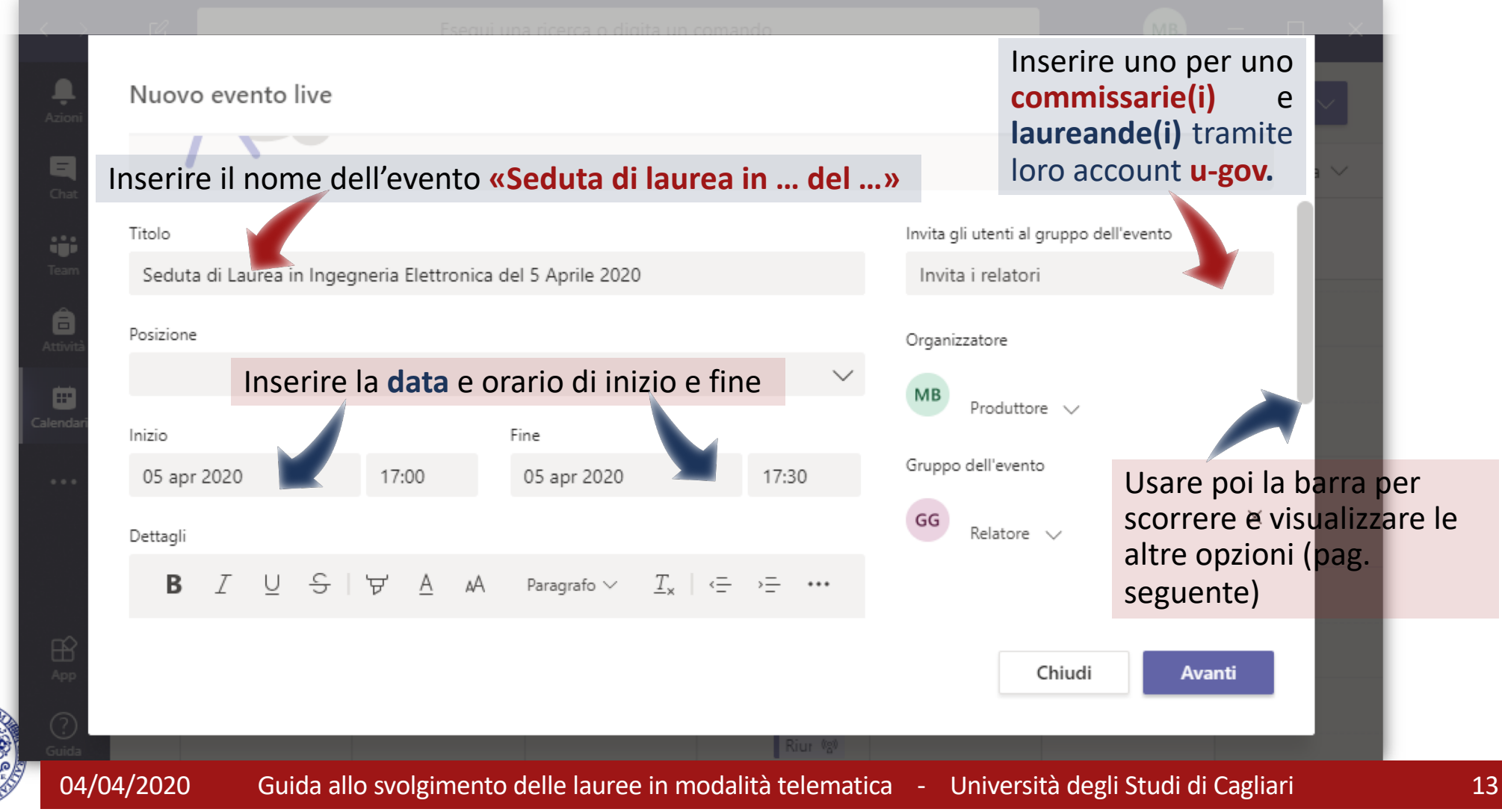

## **Creazione dell'evento Live – Quadro 1 (cont.)**

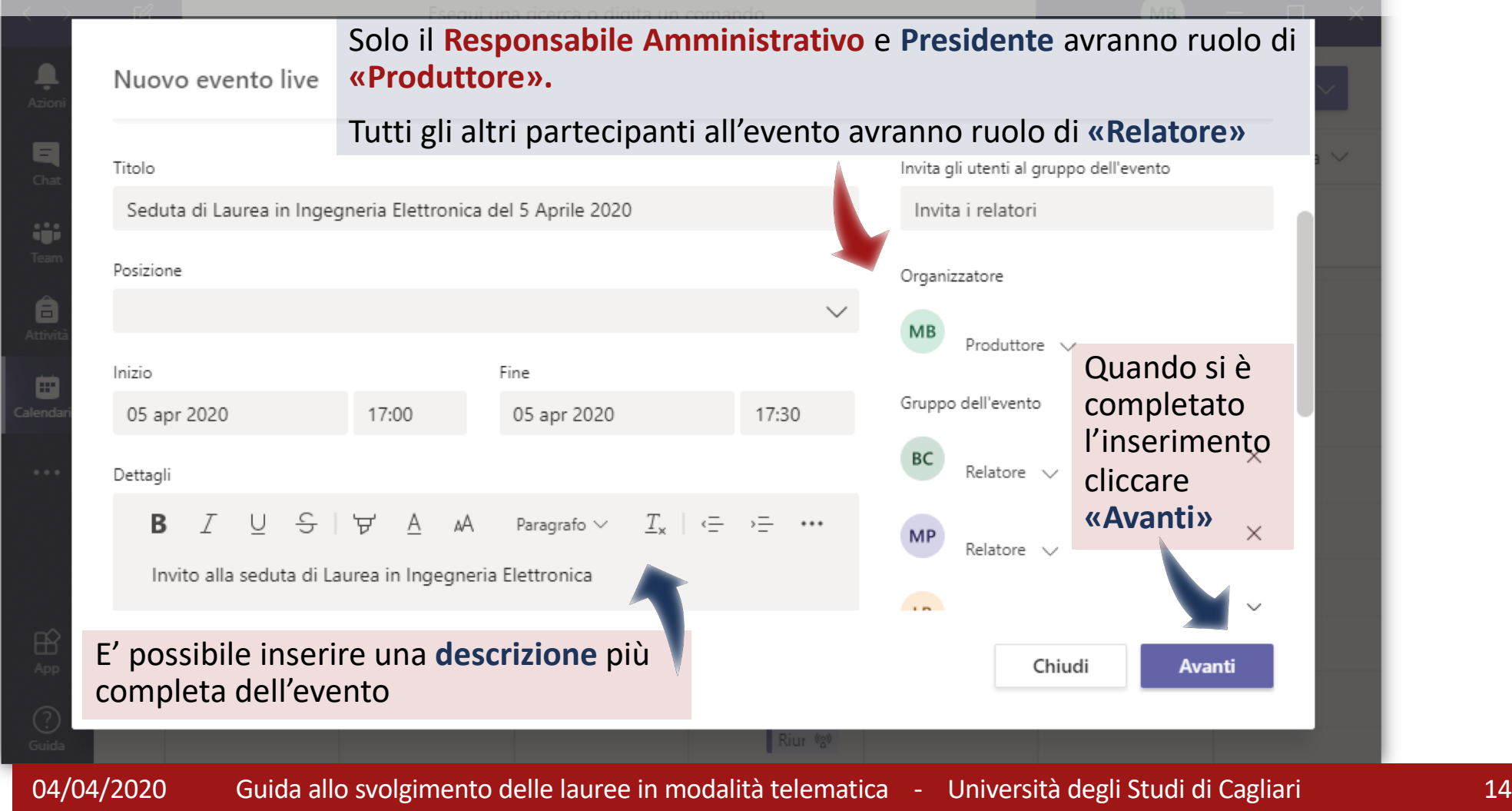

#### **Creazione dell'evento Live – Quadro 2**

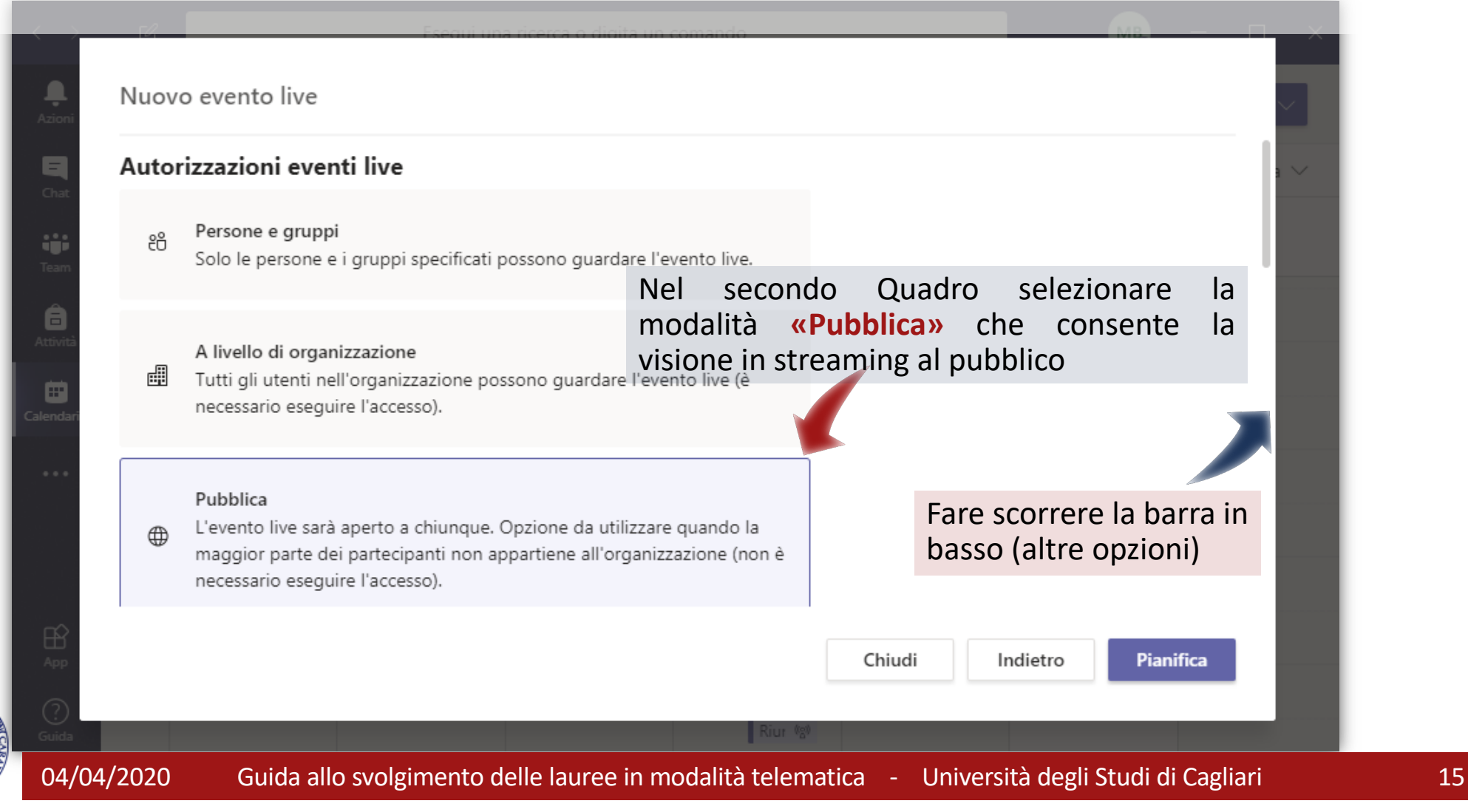

## **Creazione dell'evento Live – Quadro 2 (cont.)**

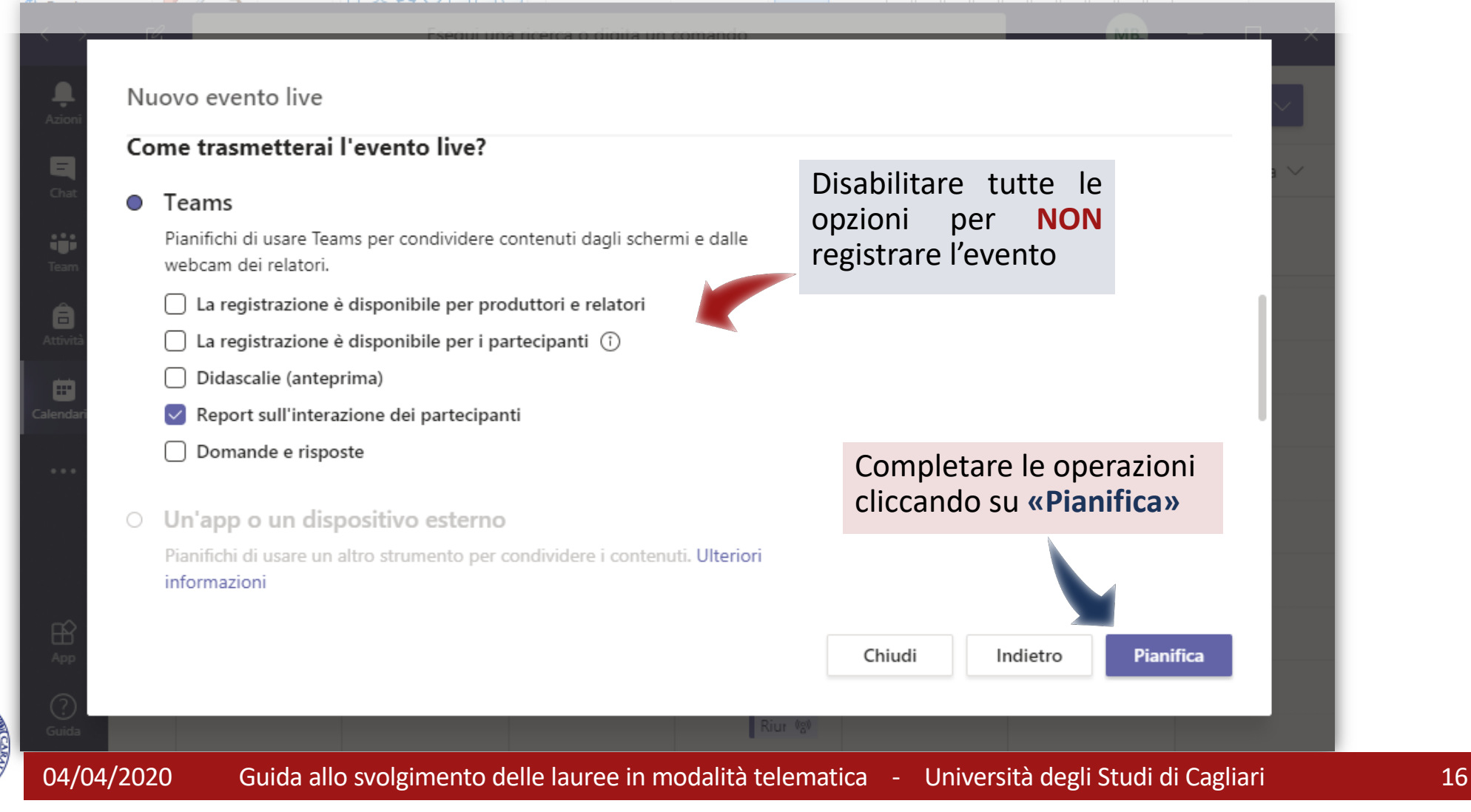

### **Creazione dell'evento Live completata**

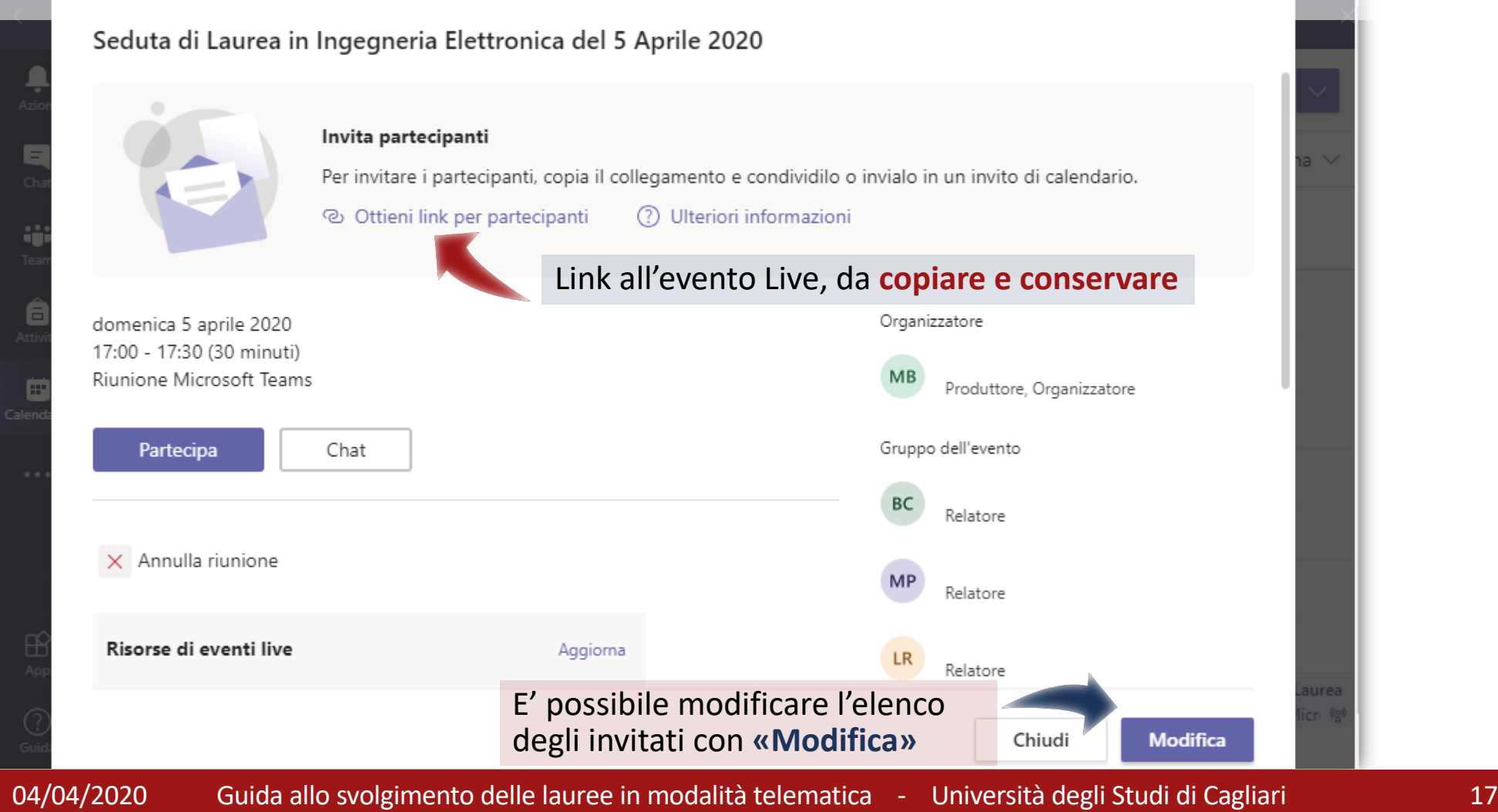

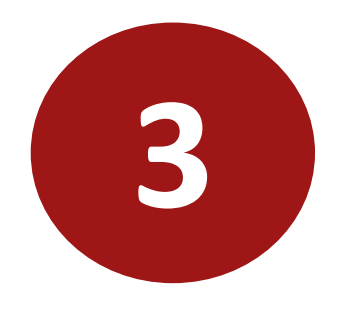

# **Prova preliminare con i laureandi**

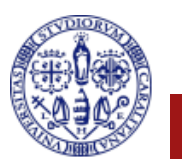

# **Comunicazioni ai laureandi**

Laureandi e commissari riceveranno nella propria casella di **email istituzionale** (*username-ugov@studenti.unica.it* oppure **username ugov@unica.it**) una email di invito automatica come quella sulla destra (l'aspetto cambia a seconda del client di posta utilizzato). La email potrebbe non arrivare ai docenti che usano caselle di posta su *unica.it* ma non del tipo *username\_ugov@unica.it.*

E' opportuno, per maggiore sicurezza, inviare per email a laureandi e commissari anche il **link all'evento Live** ottenuto nell'ultimo passaggio di creazione del Live, chiedendo conferma di ricezione.

Tramite tale link, inserendo le proprie credenziali, gli studenti potranno partecipare alle prove **da organizzare il giorno prima della seduta di laurea**.

Il link può anche essere pubblicato sul sito della facoltà e consentirà al pubblico di vedere la seduta in streaming. Chiunque abbia il link ma non sia nella lista dei relatori verrà ammesso come pubblico.

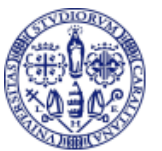

#### $\overline{a}$ ь −

Seduta di Laurea in Ingegneria Elettronica del 5 Aprile 2020 Inbox x

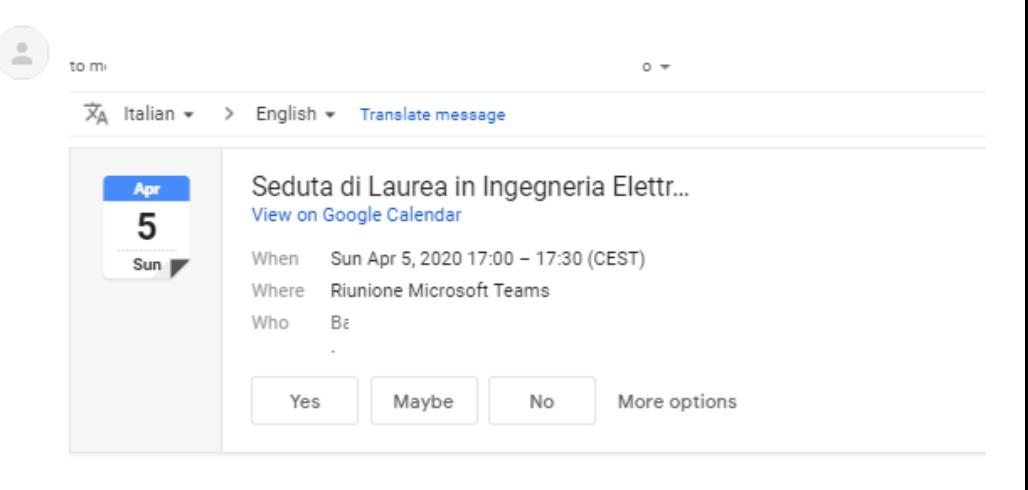

Non inoltrare questo invito. Passa a Microsoft Teams per invitare altri utenti.

Invito alla seduta di Laurea in Ingegneria Elettronica

#### Microsoft Teams

#### Partecipa all'evento live

Quando inizia l'evento live, partecipa come produttore o relatore Non inoltrare questo invito ai partecipanti.

Guida del produttore | Guida del relatore | Ulteriori informazioni

```
Gestisci risorse evento live
```
# **Avvio della prova con i candidati**

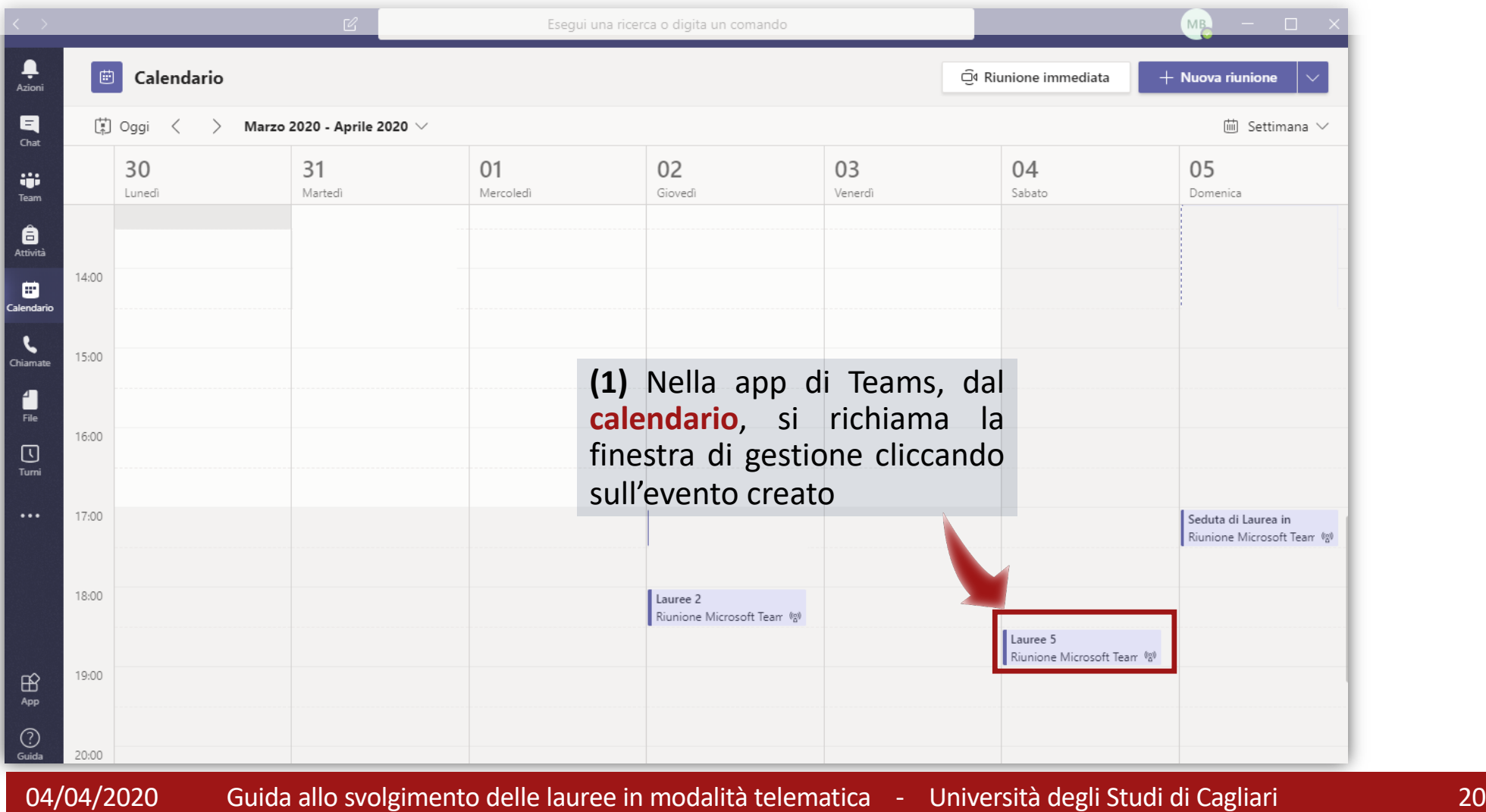

# **Avvio della prova con i candidati**

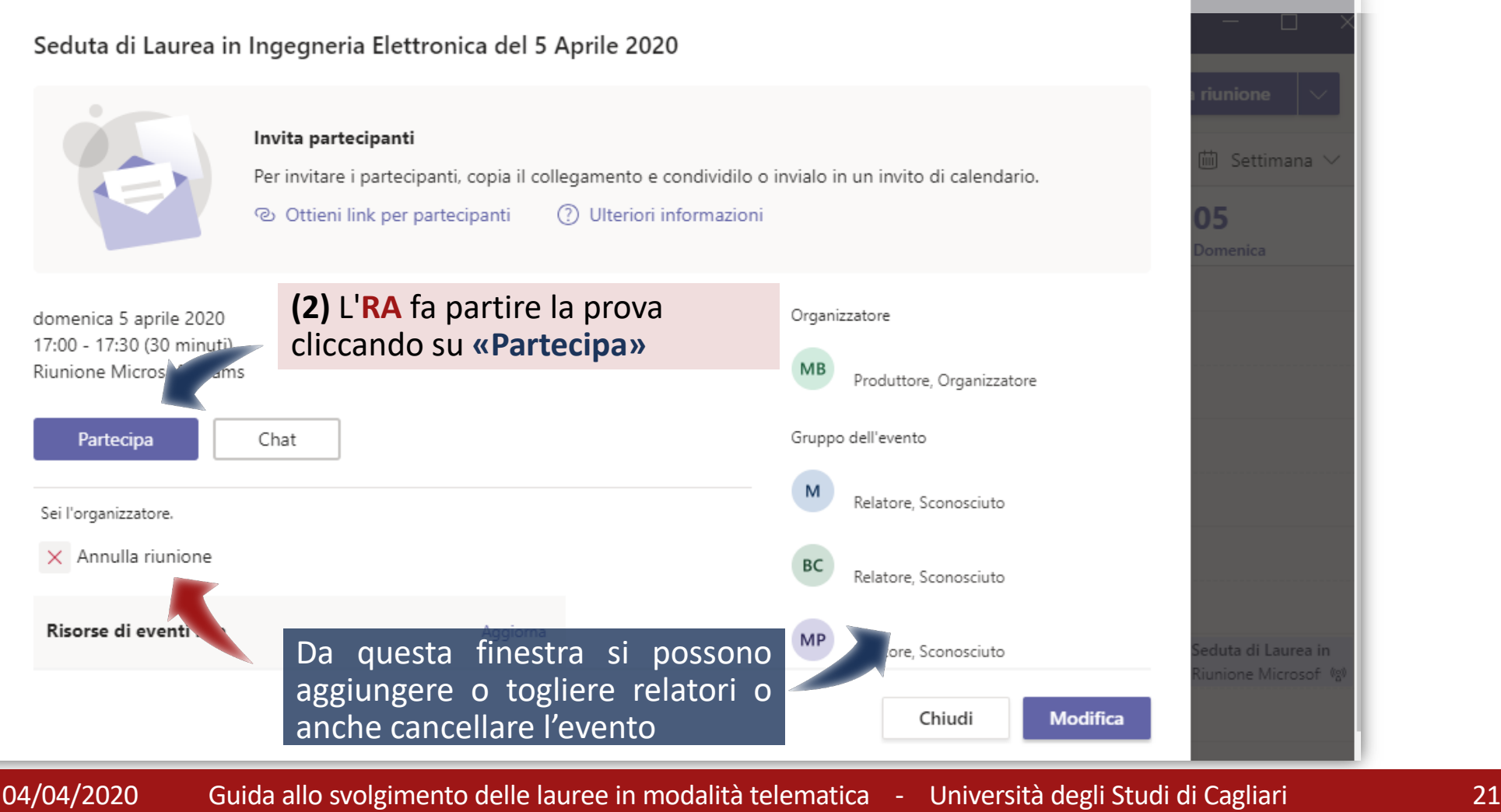

#### **Avvio della riunione nel ruolo Produttore**

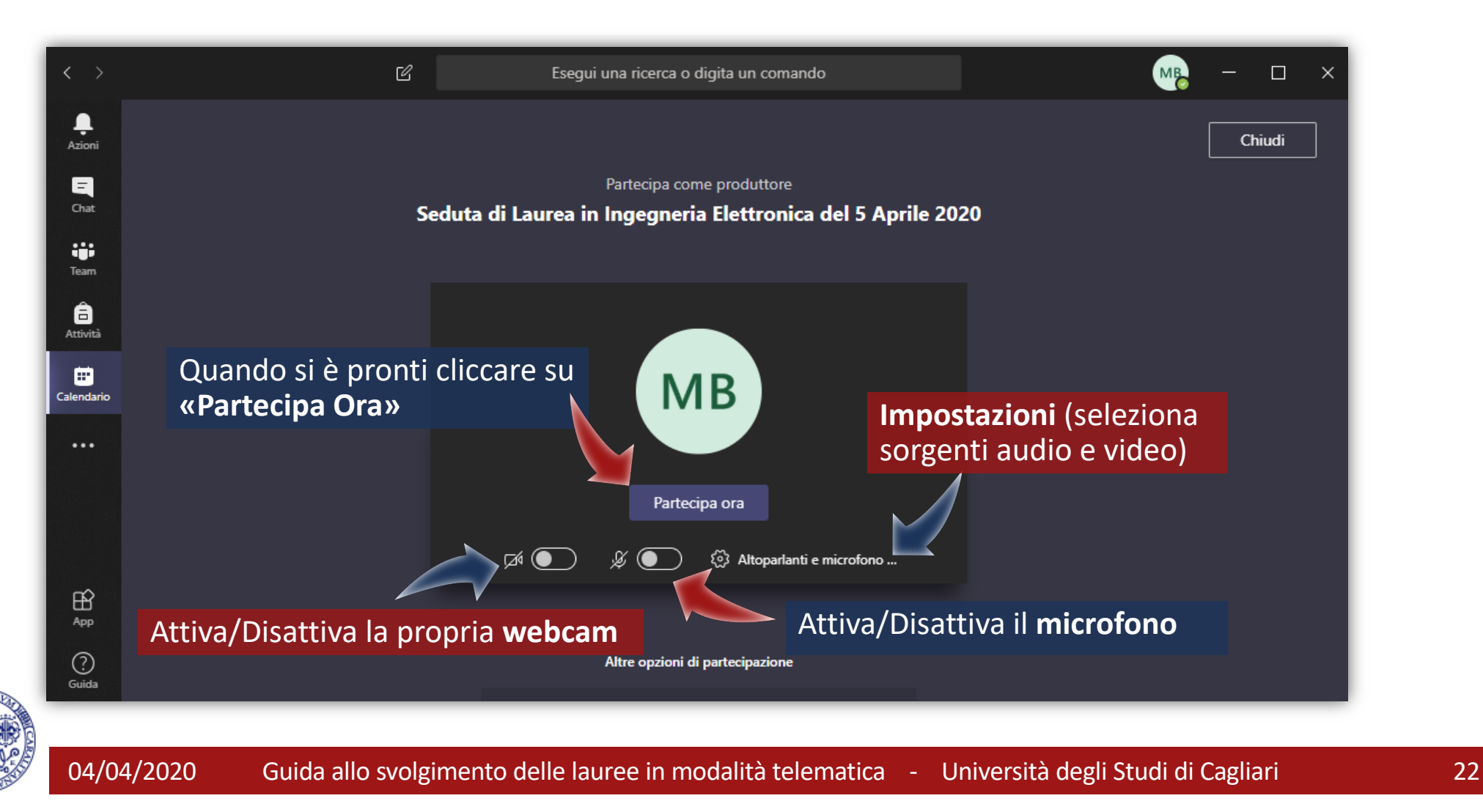

#### **Cruscotto del Produttore (RA e Presidente)**

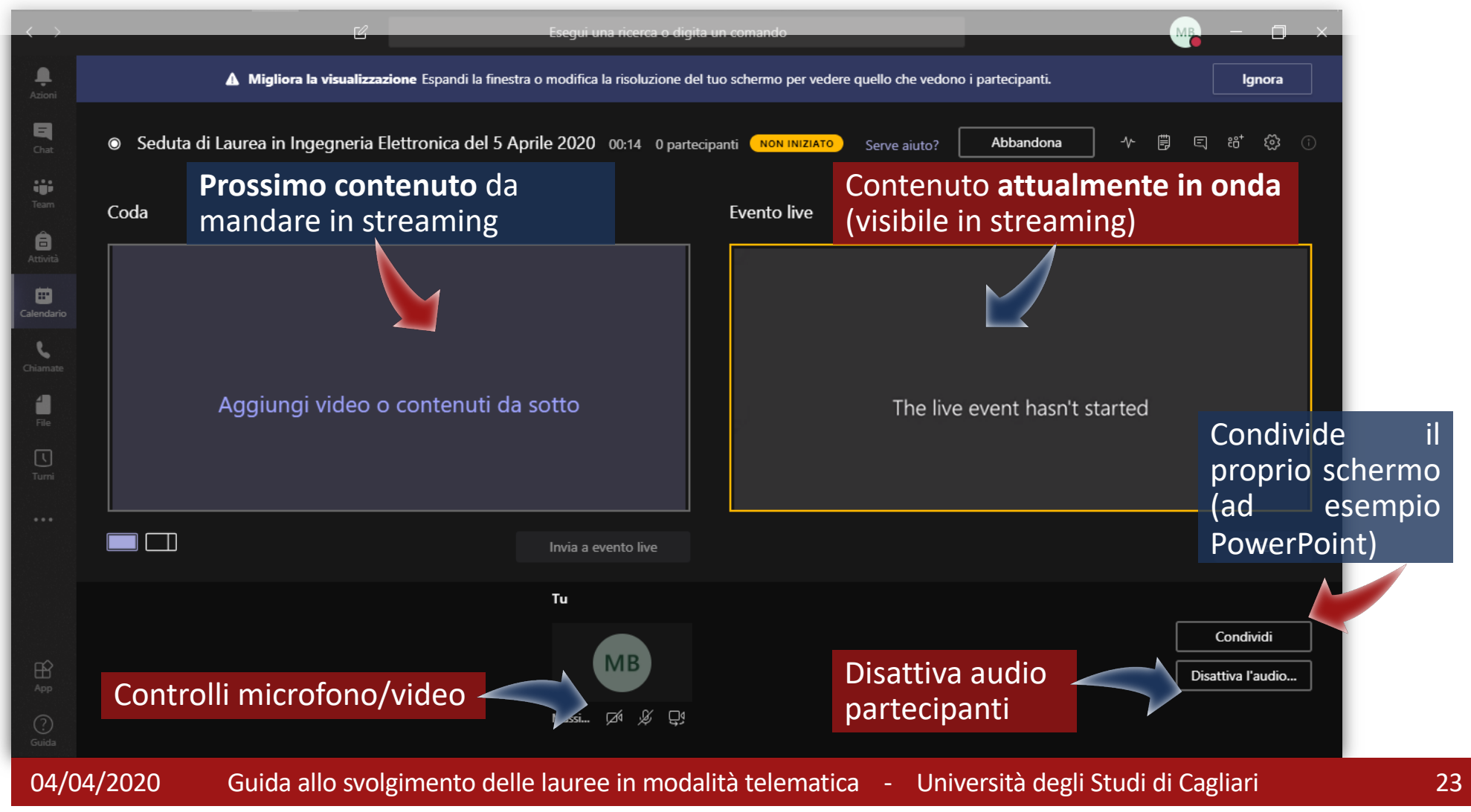

#### **Cruscotto del Produttore (RA e Presidente)**

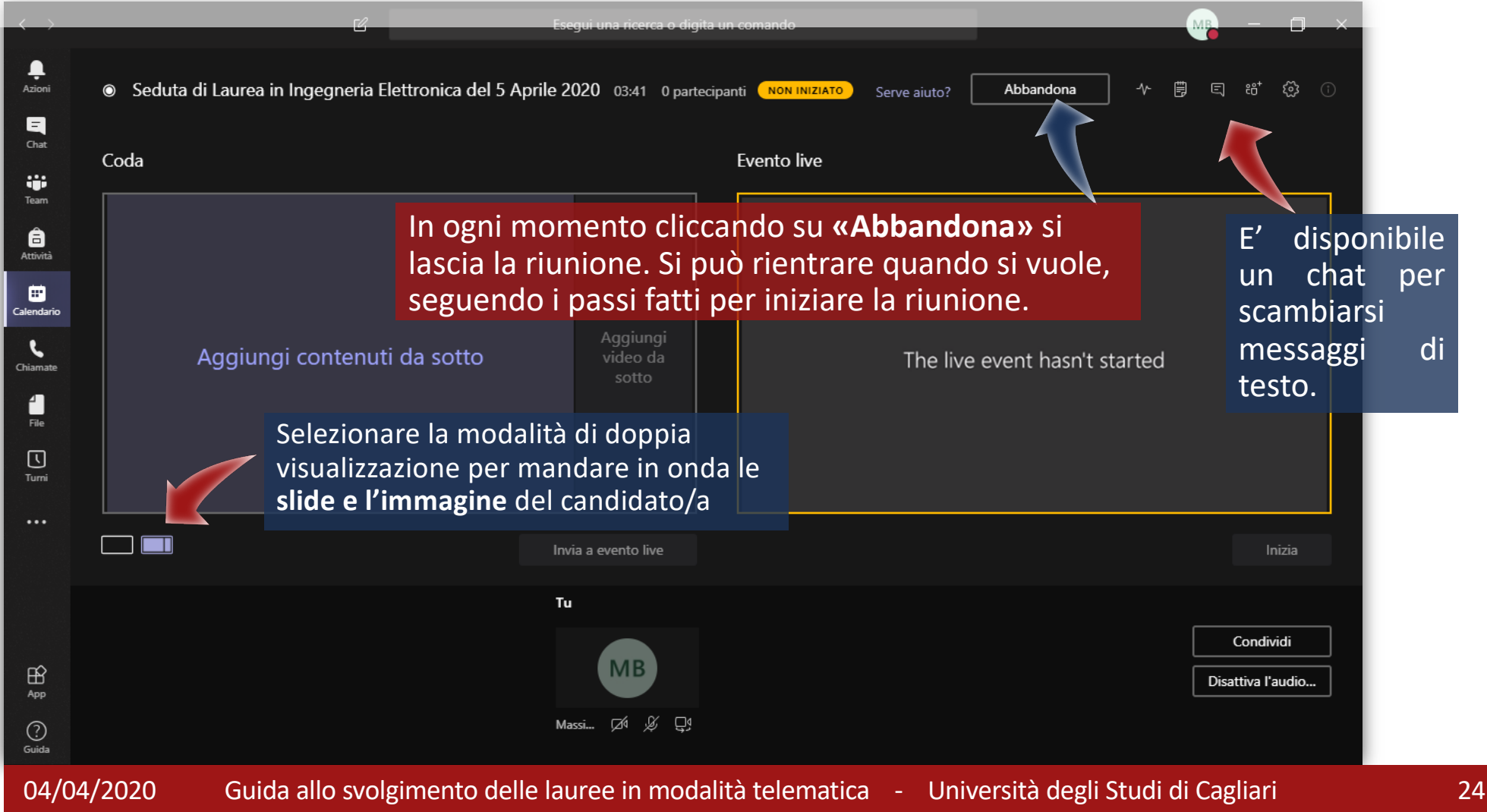

#### **Cruscotto del Relatore (laureandi e commissari)**

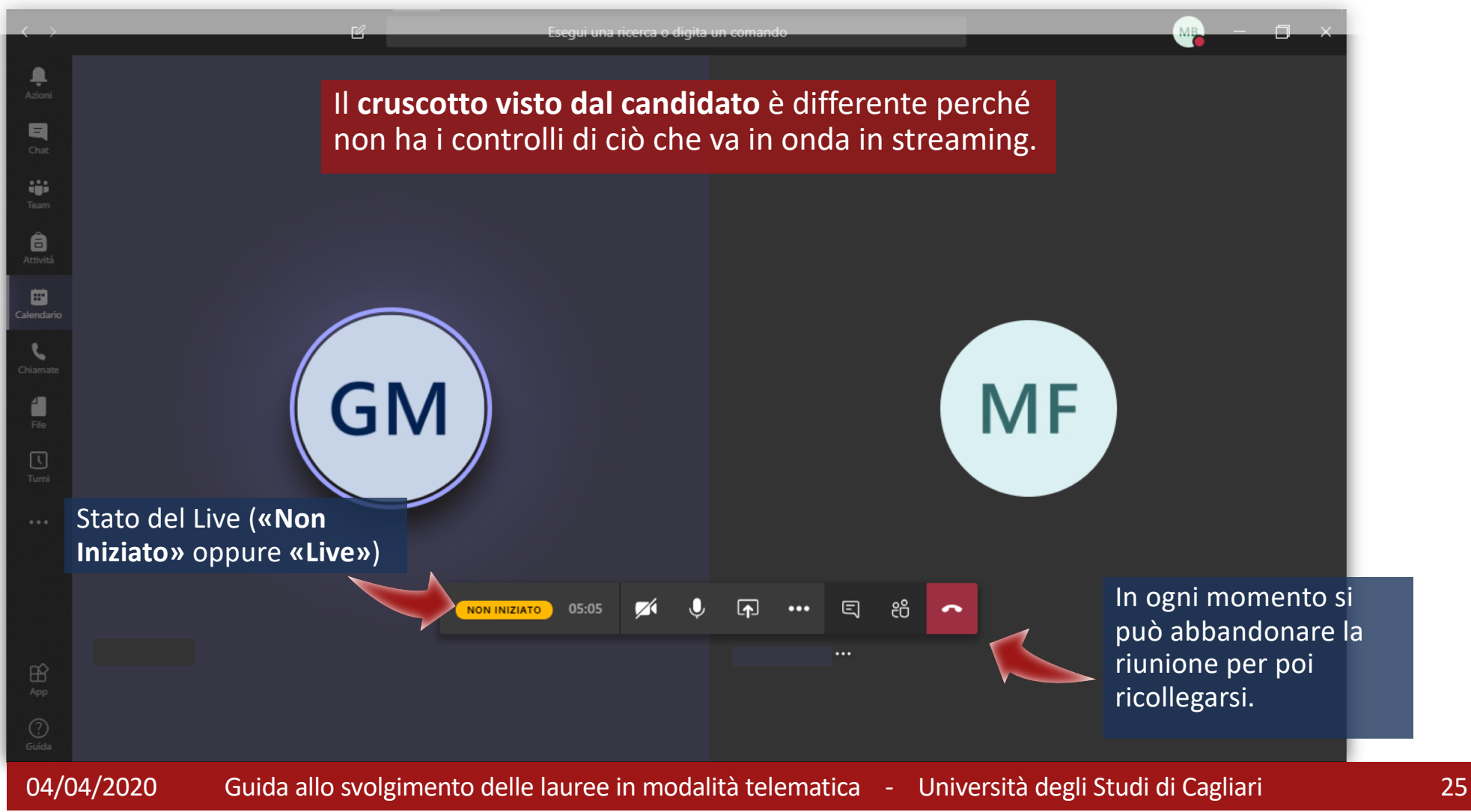

#### **Cruscotto del Relatore: comandi**

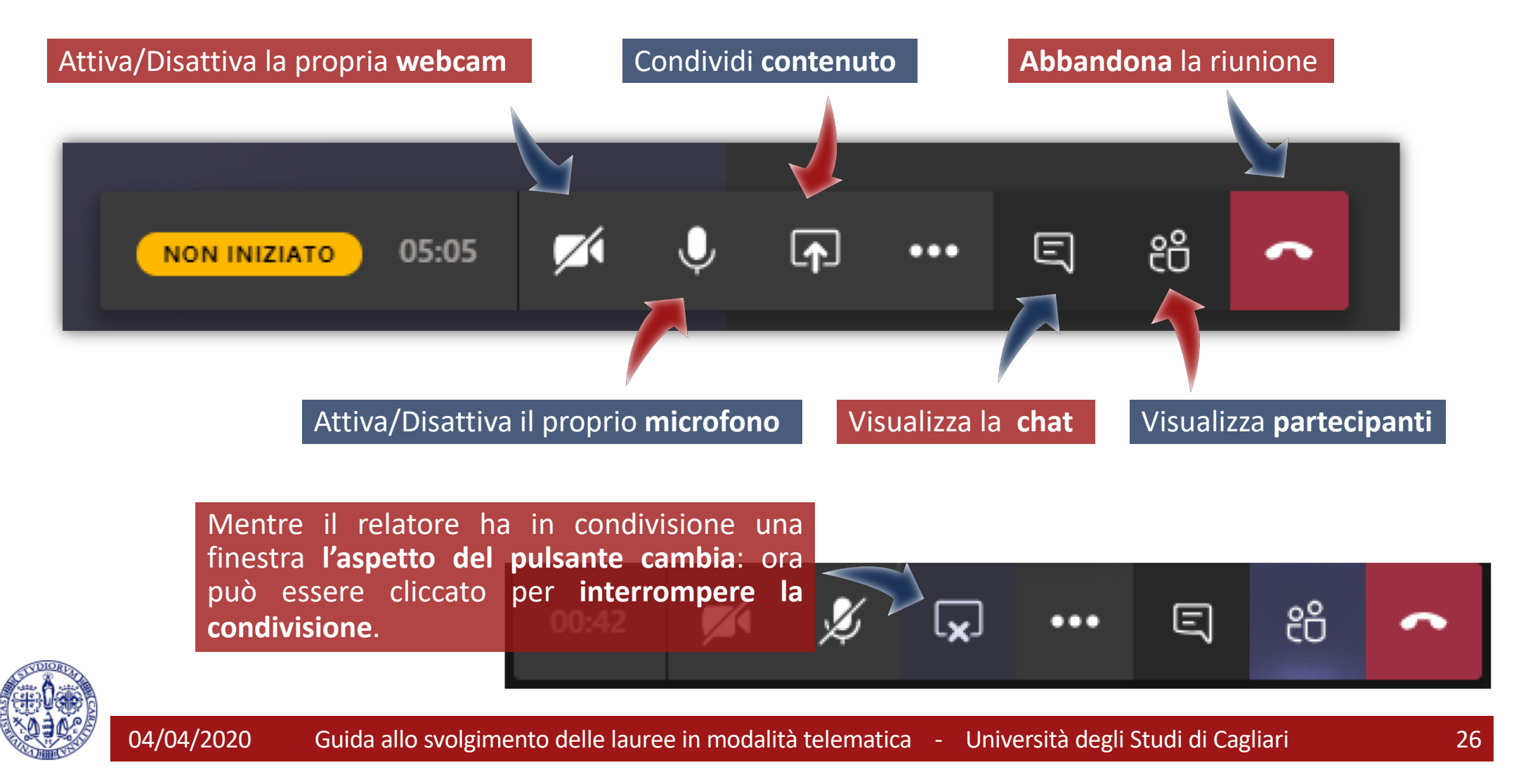

#### **Prova presentazione per i laureandi**

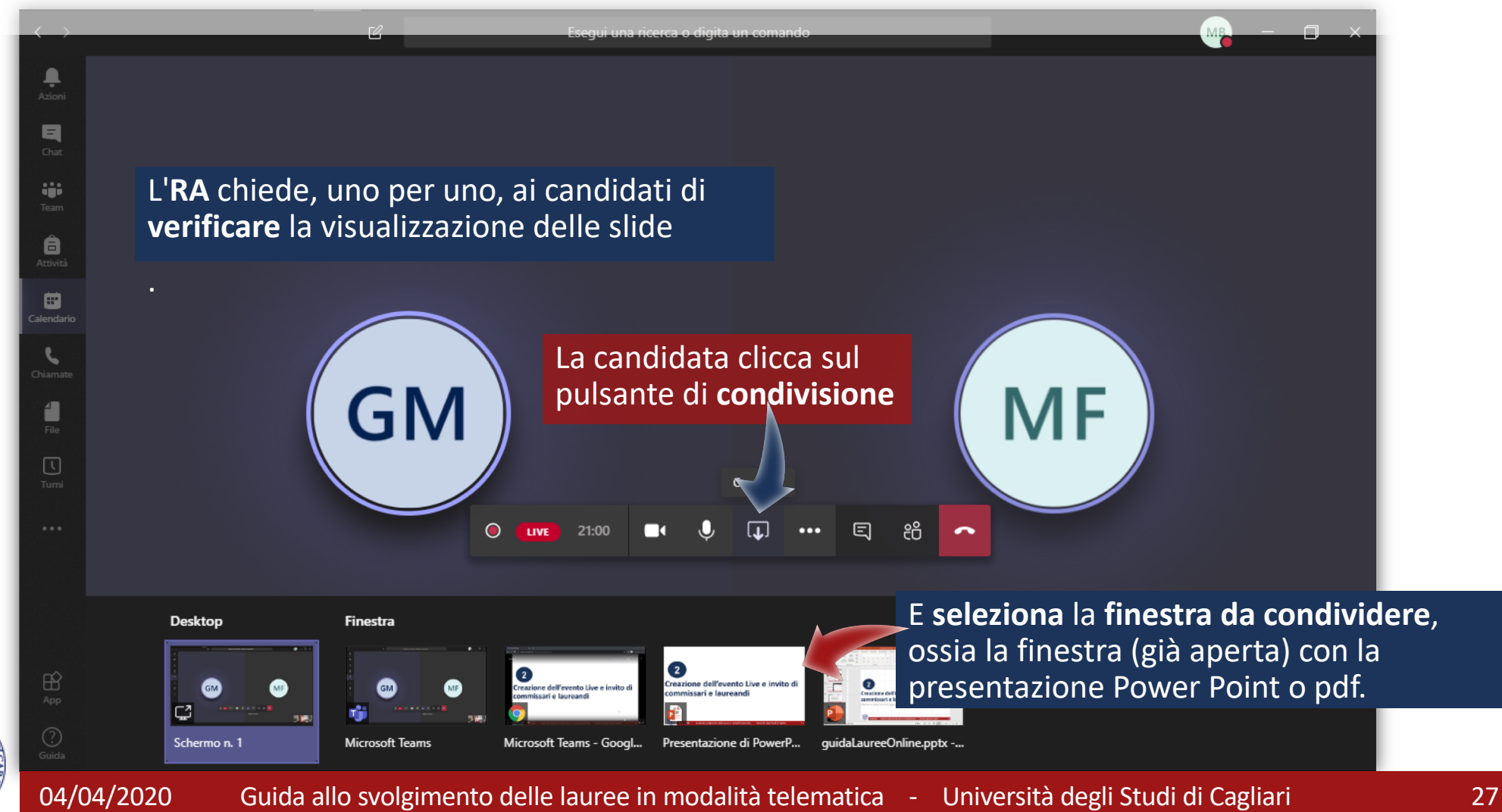

## **Conduzione della prova**

- E' importante che laureande e laureandi prendano confidenza con l'ambiente di presentazione e in particolare:
	- § Sappiano che devono tenere aperte sul proprio PC **solo 2 finestre**, ossia quella con la presentazione e quella di Teams;
	- § Se la presentazione è in Power Point deve essere già stata avviata la modalità Presentazione, se la presentazione è in PDF deve essere già a schermo intero;
	- § Siano pronti, su richiesta del RA, a **mettere in condivisione** la finestra della presentazione;
	- § Siano pronti, sempre su richiesta del RA, a **disattivare la condivisione** della propria presentazione;
	- § Siano pronti ad **attivare o disattivare il proprio microfono** quando richiesto;
	- § L'**RA** è comunque sempre in grado di **disattivare il microfono** di tutti i relatori o di singoli relatori.

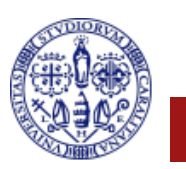

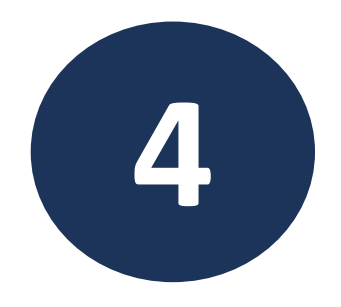

# **Conduzione della sessione di laurea**

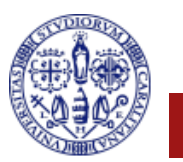

# **Seduta di laurea**

- Il giorno della seduta il Responsabile Amministrativo avvia la riunione come visto precedentemente;
- La commissione si collega cliccando sul link di partecipazione ricevuto per email (o andando sul Calendario della propria app Teams) e identificandosi con le proprie credenziali u-gov;
- § Svolte le eventuali operazioni preliminari si attende la connessione dei candidati e delle candidate che saranno stati convocati in opportuno orario;
- § Il Responsabile Amministrativo avvia la seduta pubblica mandando in streaming la riunione.

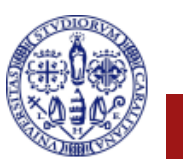

## **Preparazione della presentazione di un candidato (RA)**

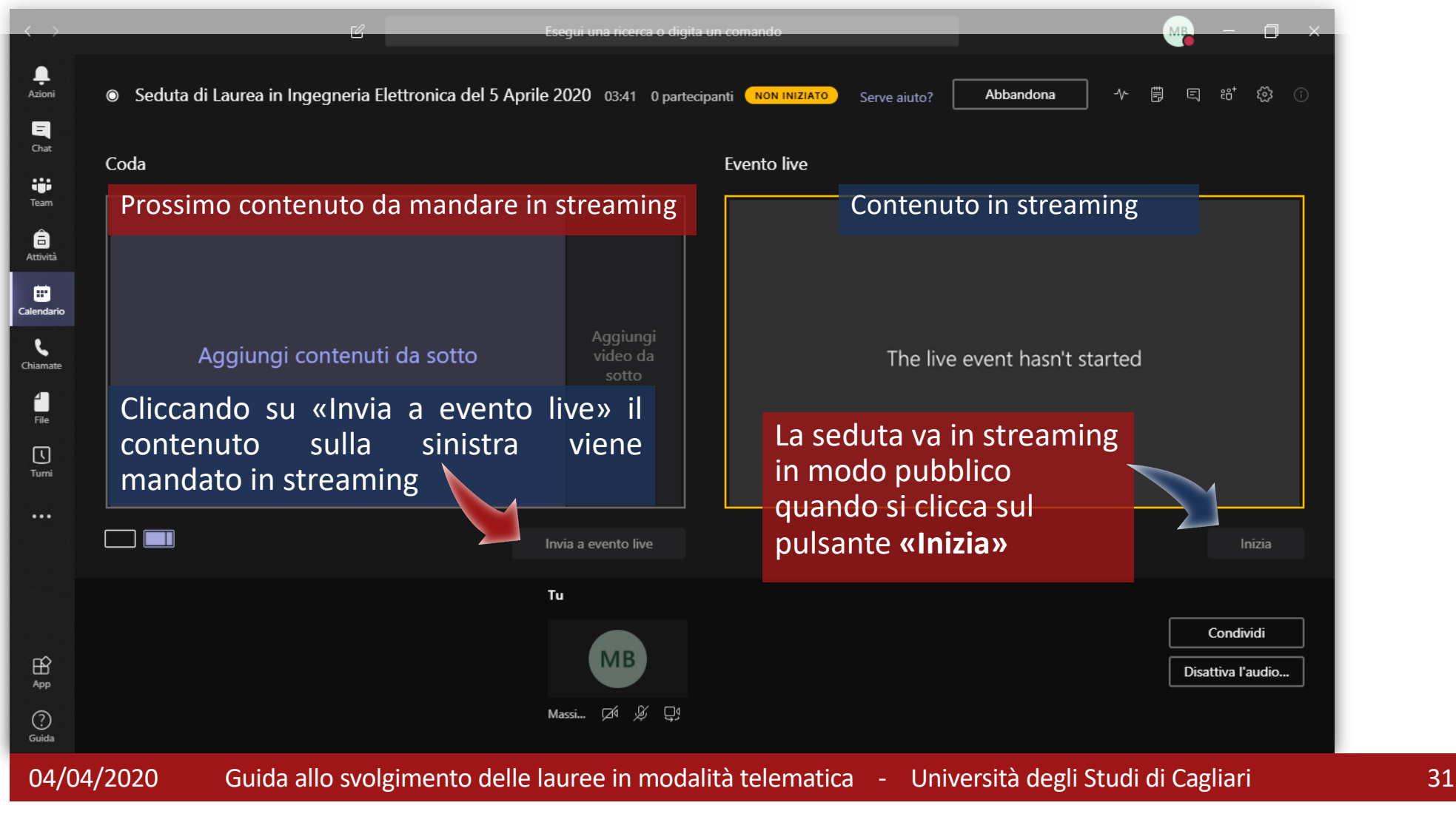

## **Inizio esposizione del candidato o candidata**

- Si chiede al prossimo candidato/a di attivare video e microfono;
- § Si chiede anche di condividere la presentazione;
- § Si procede a preparare il contenuto, selezionando video e presentazione come prossimi contenuti da mandare in streaming;
- § Si inviano i contenuti nella finestra di streaming;

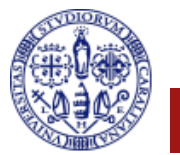

#### **Inizio esposizione dei candidati**

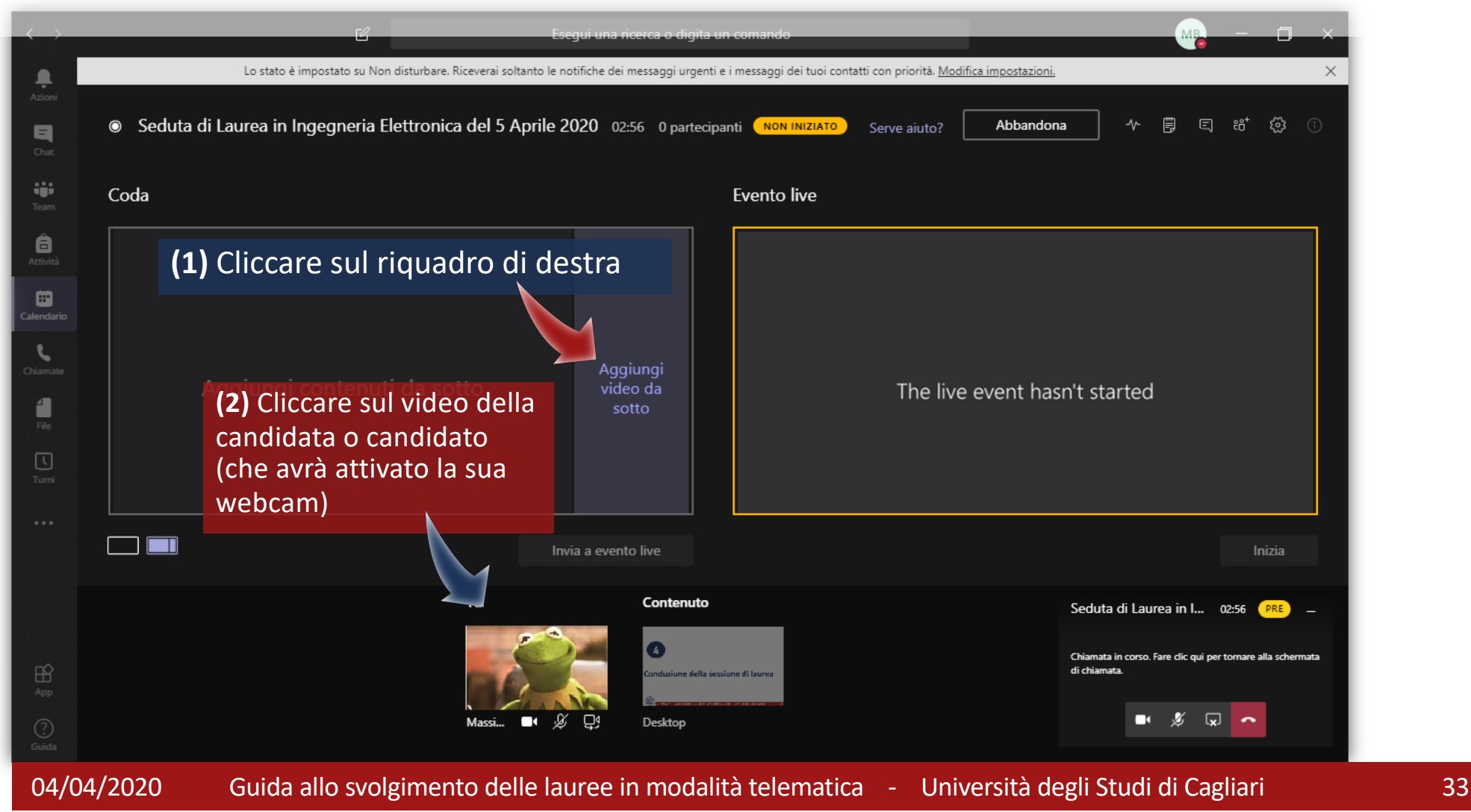

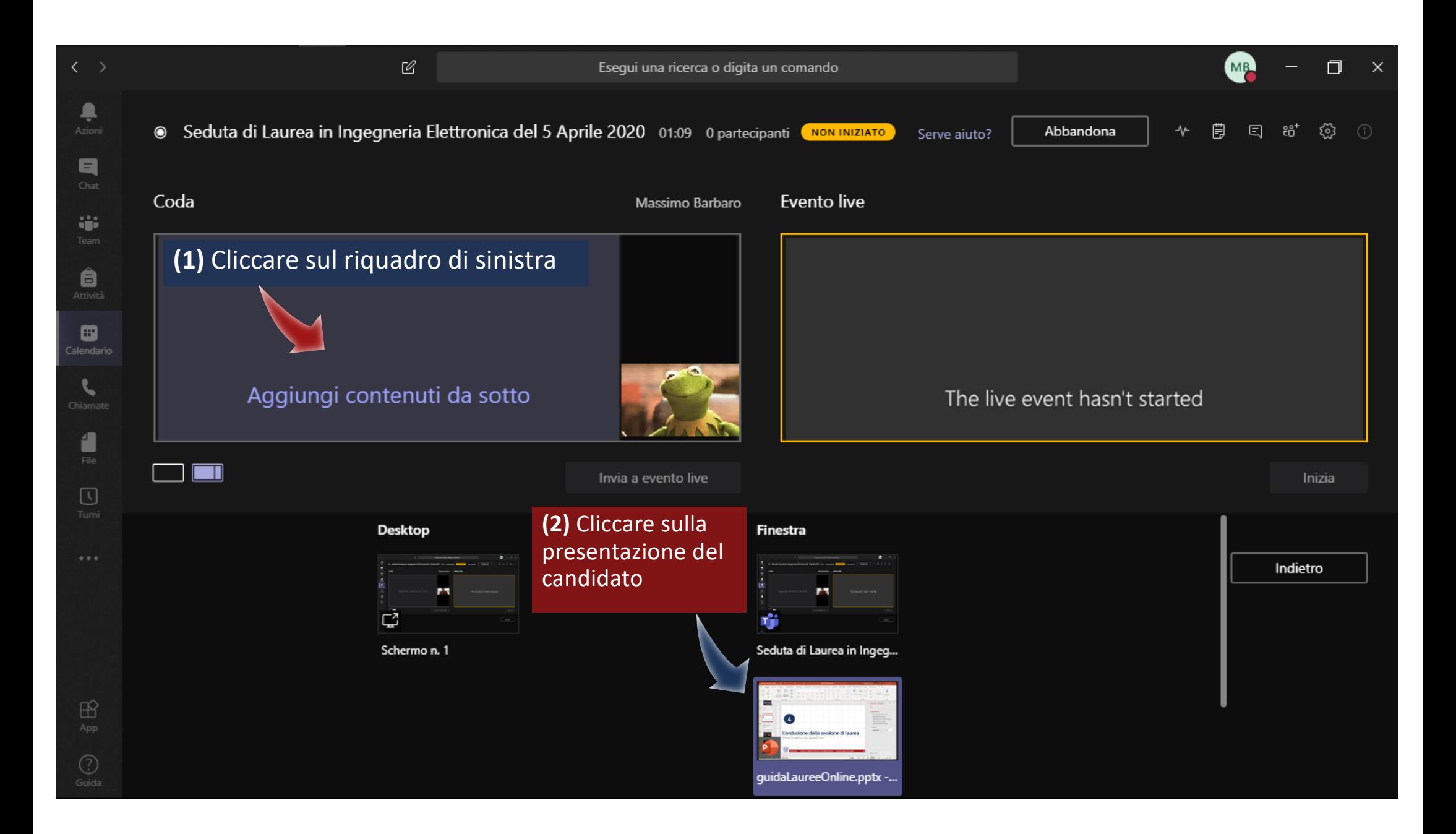

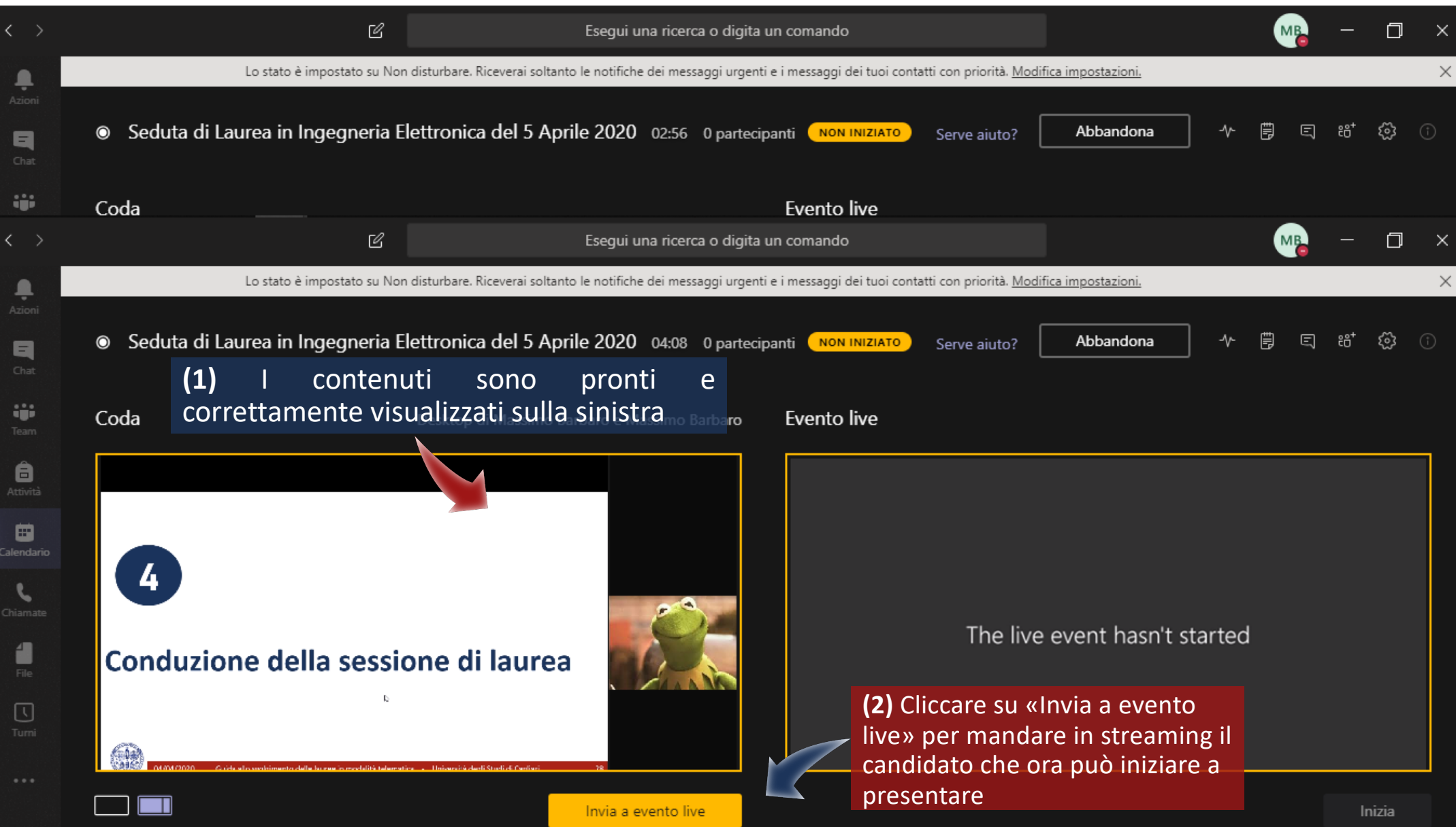

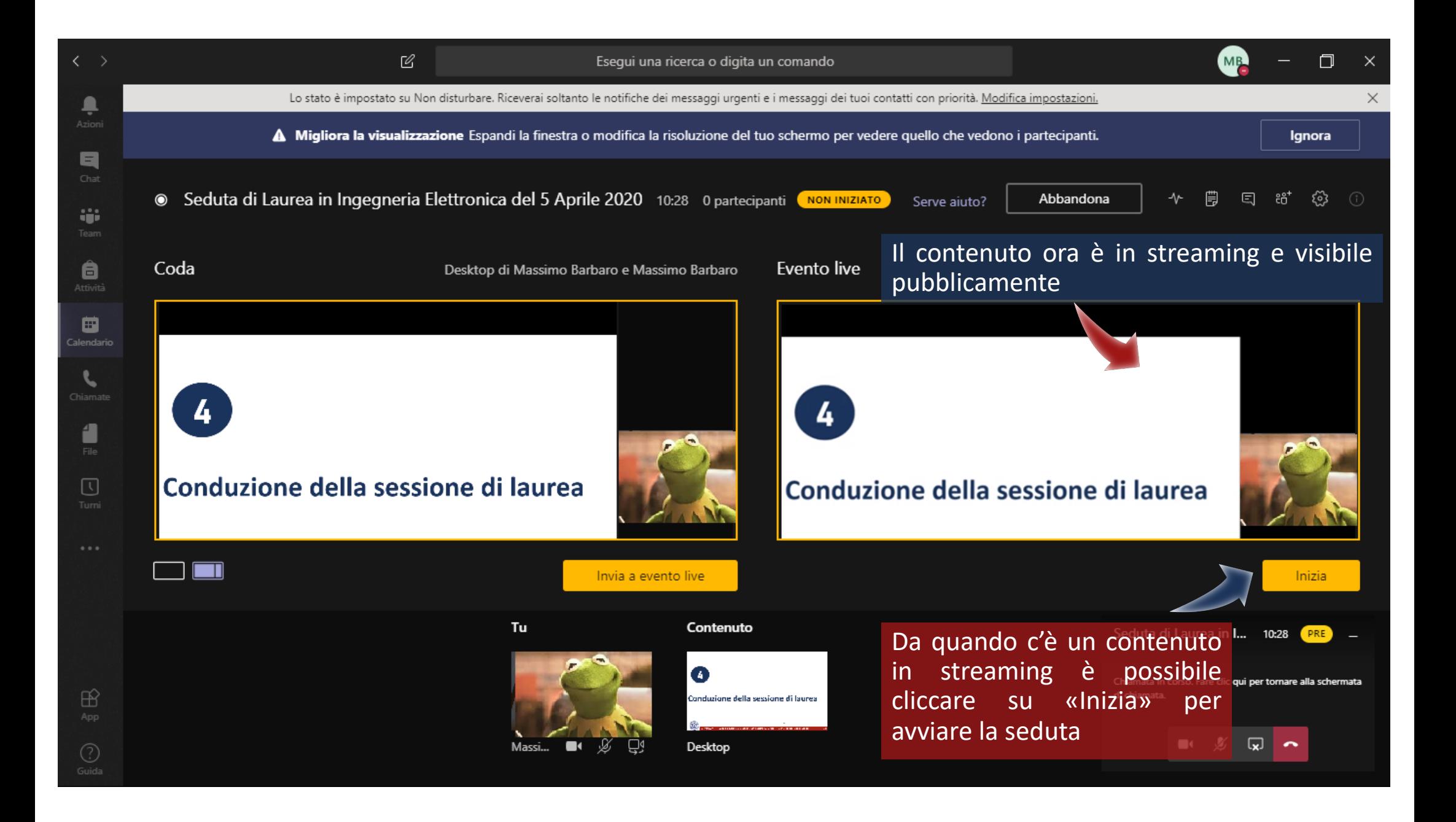

#### **Svolgimento della seduta**

- § Al termine della presentazione il Responsabile cede la parola, attivandone il microfono, a relatore o controrelatore o ai commissari che vogliono fare domande;
- § A questo punto la procedura si ripete allo stesso modo per tutti i candidati e le candidate;
- § Quando la commissione deve deliberare i voti, abbandona la seduta cliccando sul pulsante rosso;

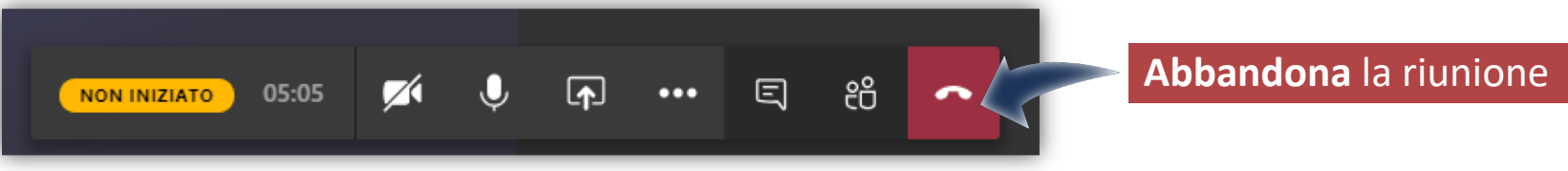

§ La seduta non si interrompe e il Responsabile si accerta che tutti i commissari abbiano abbandonato la seduta e tutti i microfoni siano disattivati.

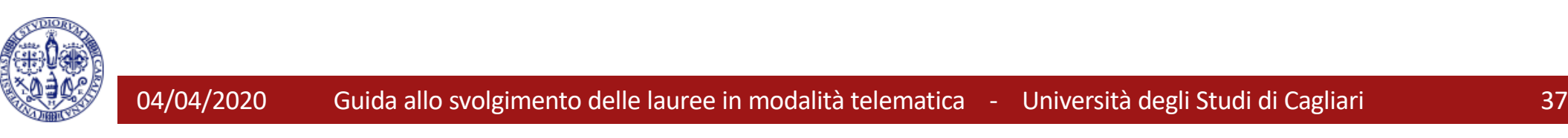

# **Delibera dei voti e proclamazione**

- § I commissari, dopo avere abbandonato la diretta streaming, si riuniscono separatamente, ad esempio avviando una riunione su Teams;
- § E' opportuno predisporre un Gruppo Teams per la commissione, su cui la stessa si possa spostare per la discussione: dalla stessa app di Teams **non si può** infatti partecipare a due riunioni contemporanee, in questo modo si ha la ragionevole certezza che durante la discussione dei voti un commissario non sia ancora involontariamente collegato al Live;
- § Quando sono pronti, i commissari utilizzano il link di partecipazione o il proprio Calendar per rientrare nella seduta;
- Il Responsabile invia in streaming, una dopo l'altra, le webcam dei candidati via via che il Presidente che procede con la proclamazione;
- § Al termine, tutti i commissari, le candidate e i candidate abbandonano la riunione;
- § Il Responsabile, prima di abbandonare la riunione, termina la diretta streaming cliccando sul pulsante **"Termina"**

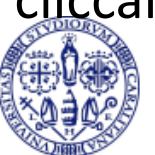

#### **Termine della seduta**

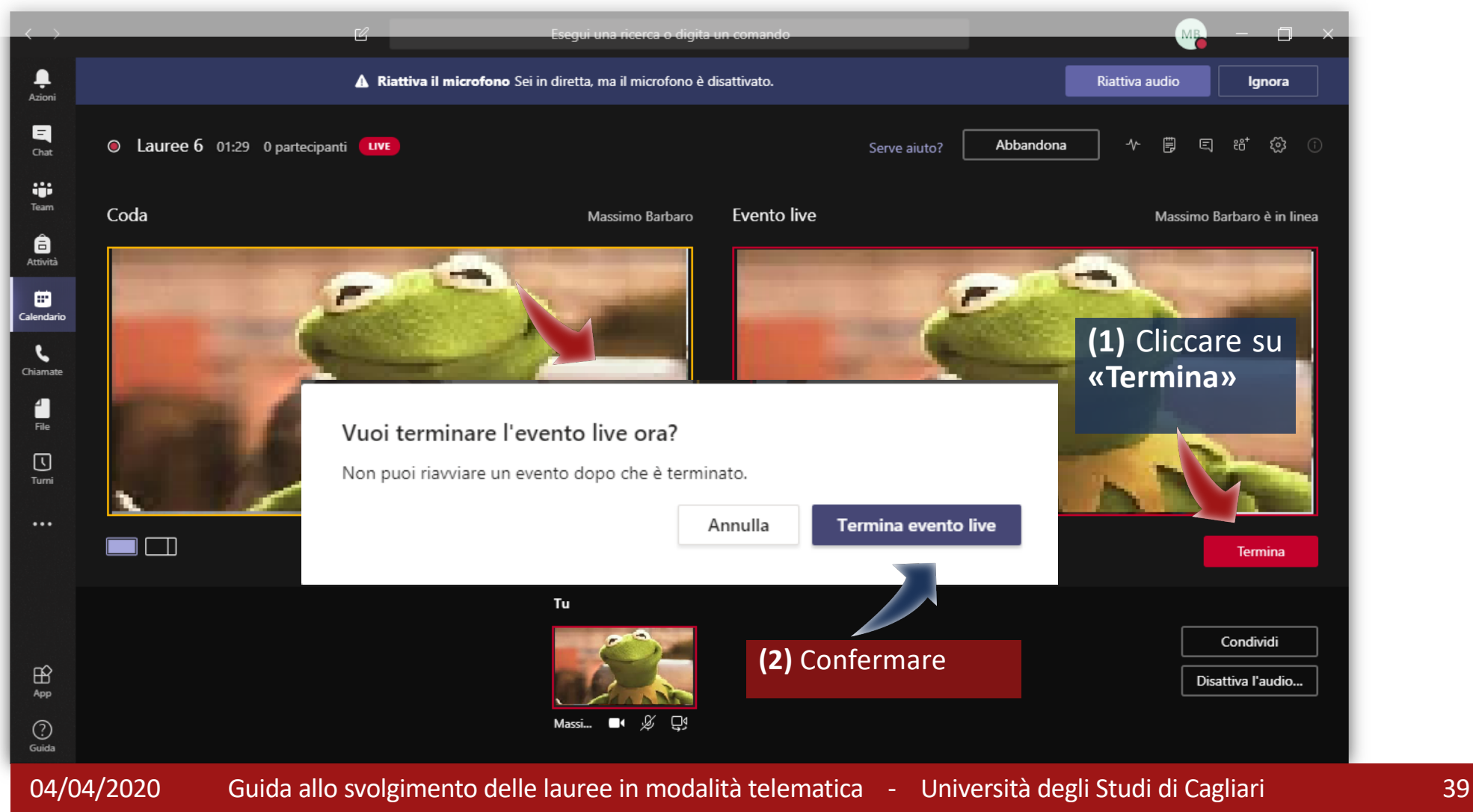

# **Alcuni suggerimenti operativi**

- In sessioni di laurea che coinvolgono più di 8 persone, fra candidati e commissari, è consigliabile chiedere a tutti i relatori di disattivare il proprio video e audio;
- § Il candidato o la candidata che sta attualmente presentando dovrà ovviamente avere video e audio attivo mentre il prossimo candidato in lista dovrebbe prepararsi attivando solo il video;
- § Al termine di ciascuna presentazione i commissari potranno attivare il proprio video e aiuto per fare le domande, avendo cura di disattivarli subito dopo;
- § Prima di prendere la parola, mentre viene introdotto, il candidato avrà cura di attivare il proprio audio e mettere in condivisione le slide in modo che l'RA possa mandarle in streaming;
- § Durante la proclamazione si manderà in streaming, una alla volta, il video del candidato o candidata a cui viene comunicato il voto finale

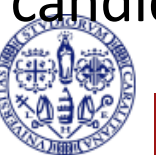

#### **Visione in streaming da parte del pubblico**

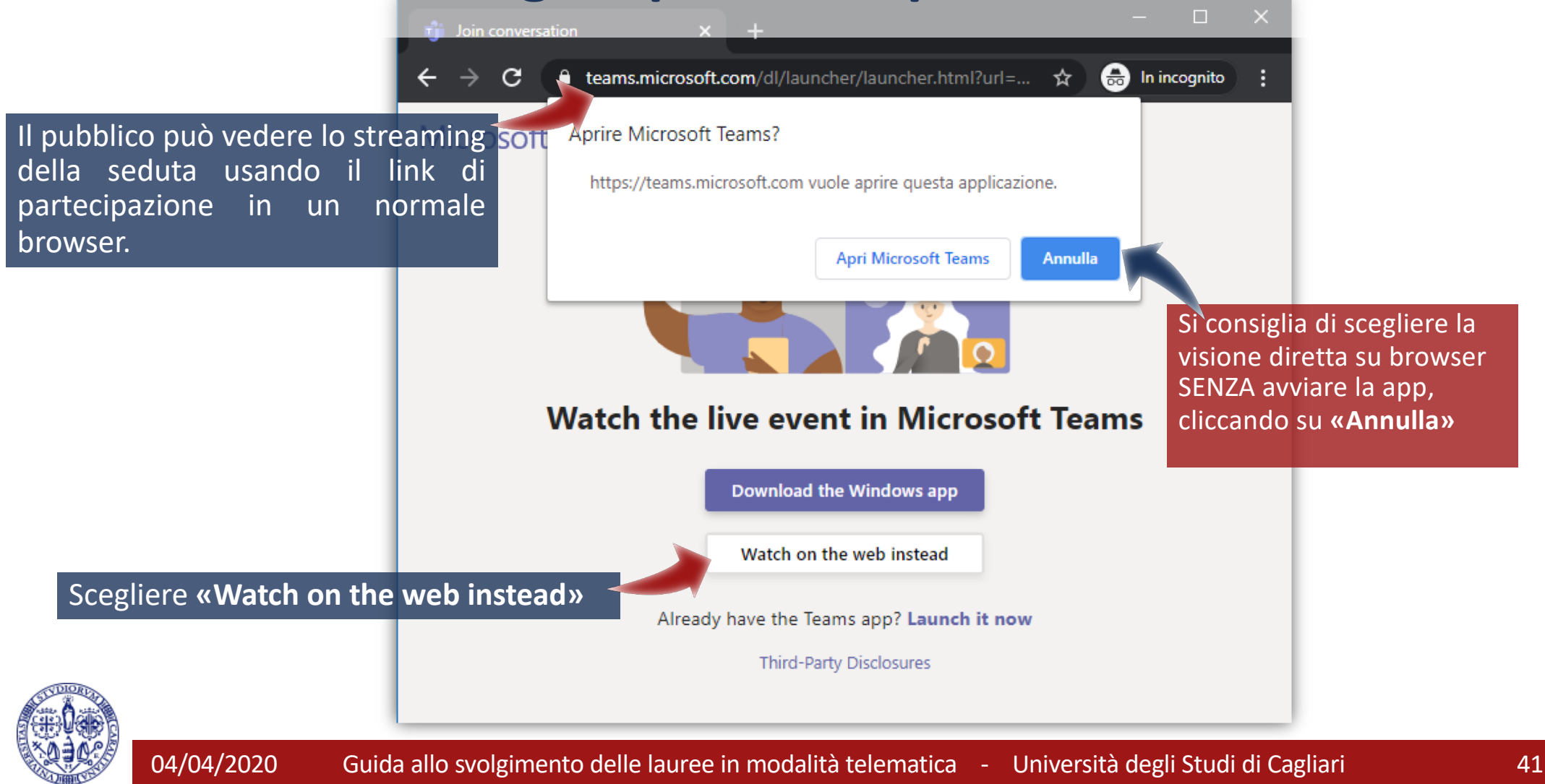

#### **Visione in streaming da parte del pubblico**

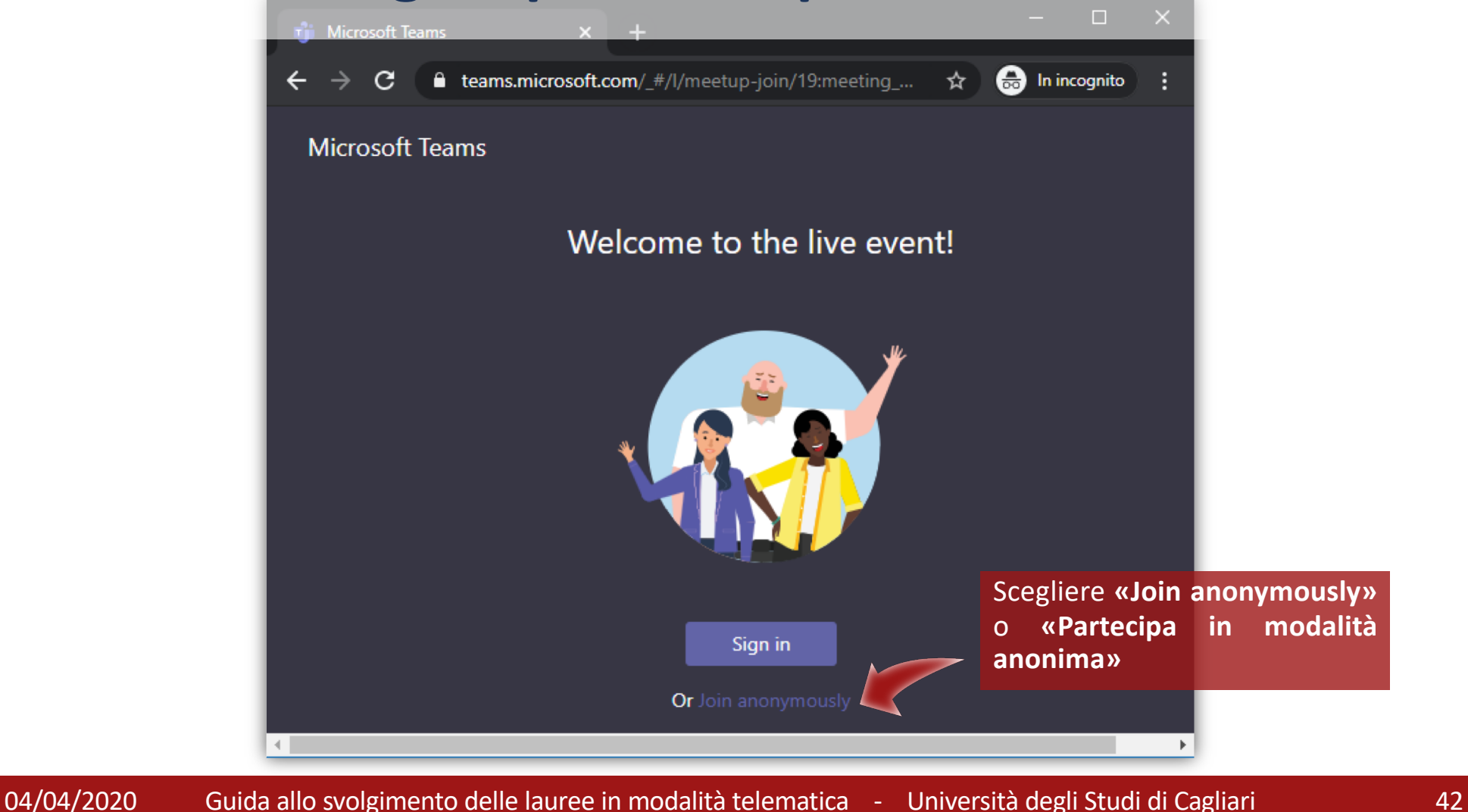

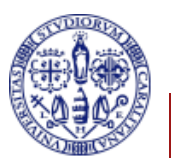

### **Visione in streaming da parte del pubblico**

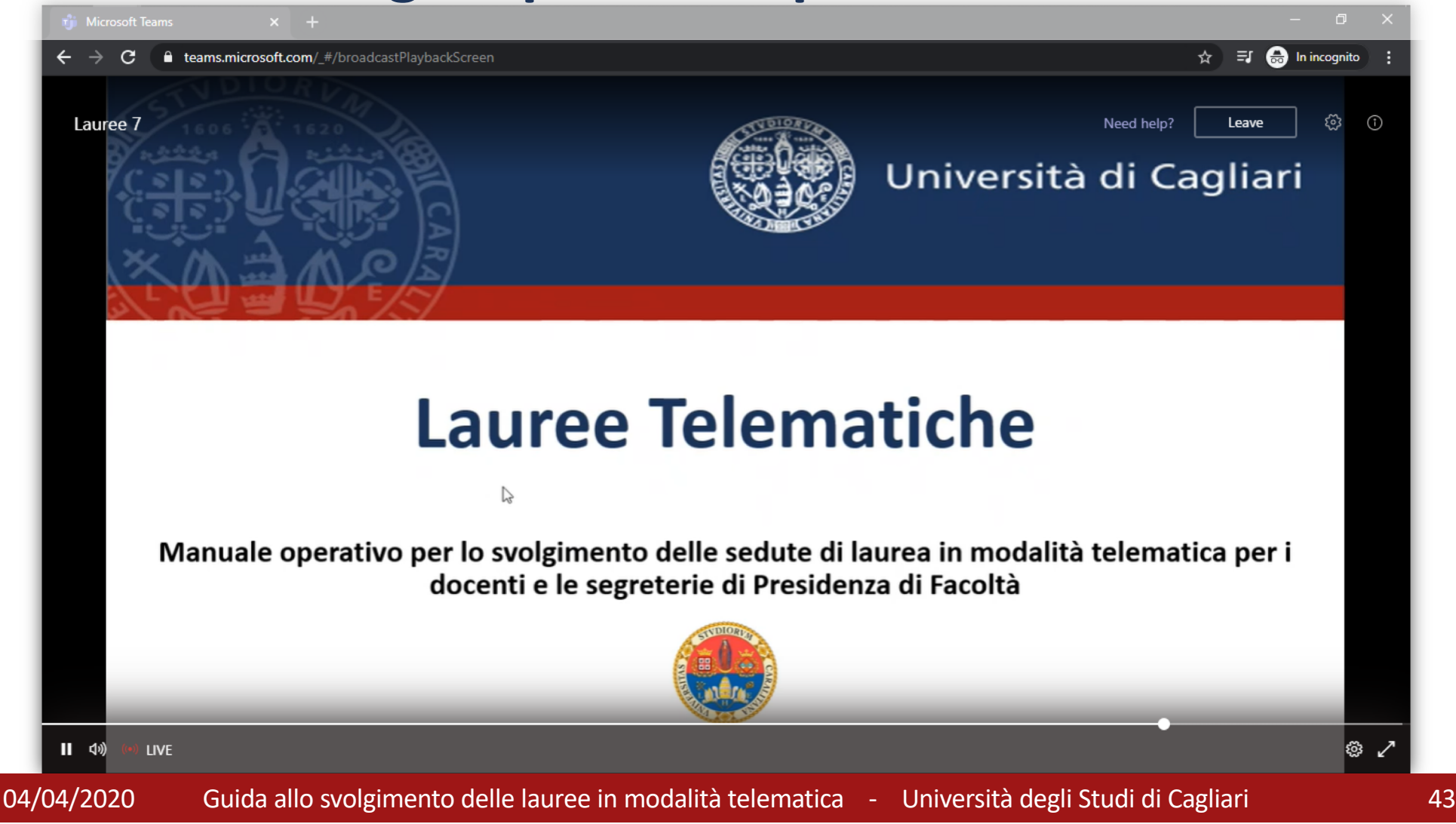